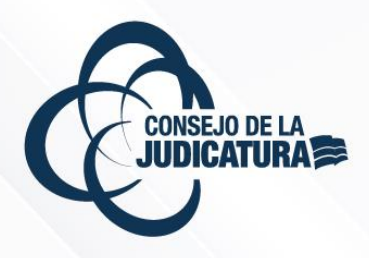

# MANUAL

# MANUAL DE USUARIO DEL MÓDULO DE POSTULACIÓN

**DIRECCIÓN NACIONAL DE TALENTO HUMANO CONSEJO DE LA JUDICATURA**

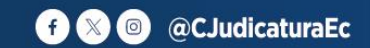

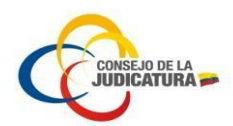

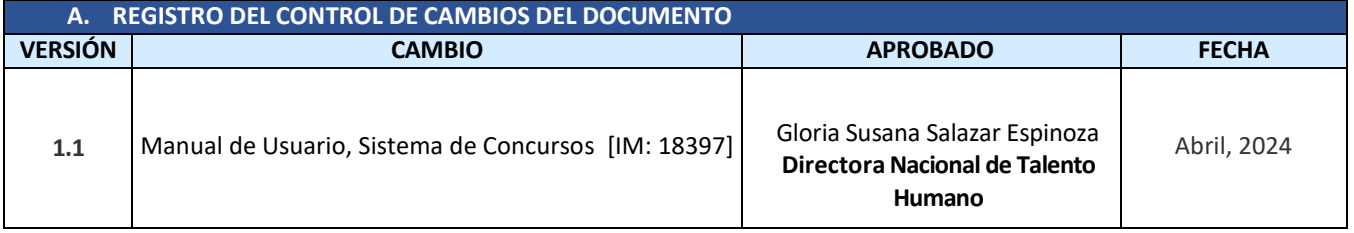

#### **B. REGISTRO DE APROBACIÓN DEL DOCUMENTO**

A la fecha de firma del presente documento las personas que suscriben cuentan con el rol indicado y la competencia para la aprobación *del mismo.*

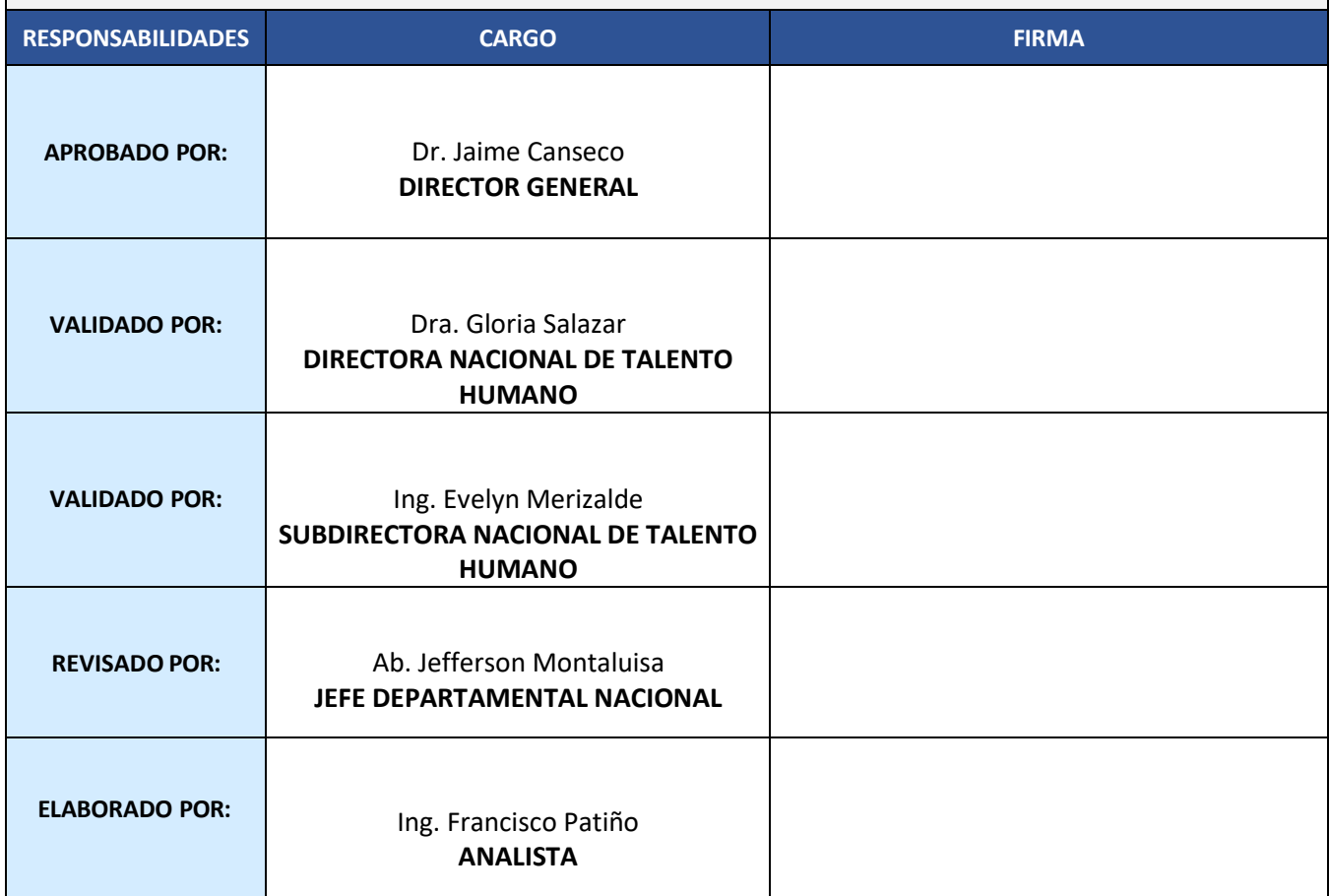

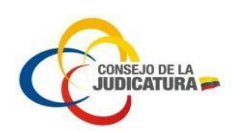

# **Contenido**

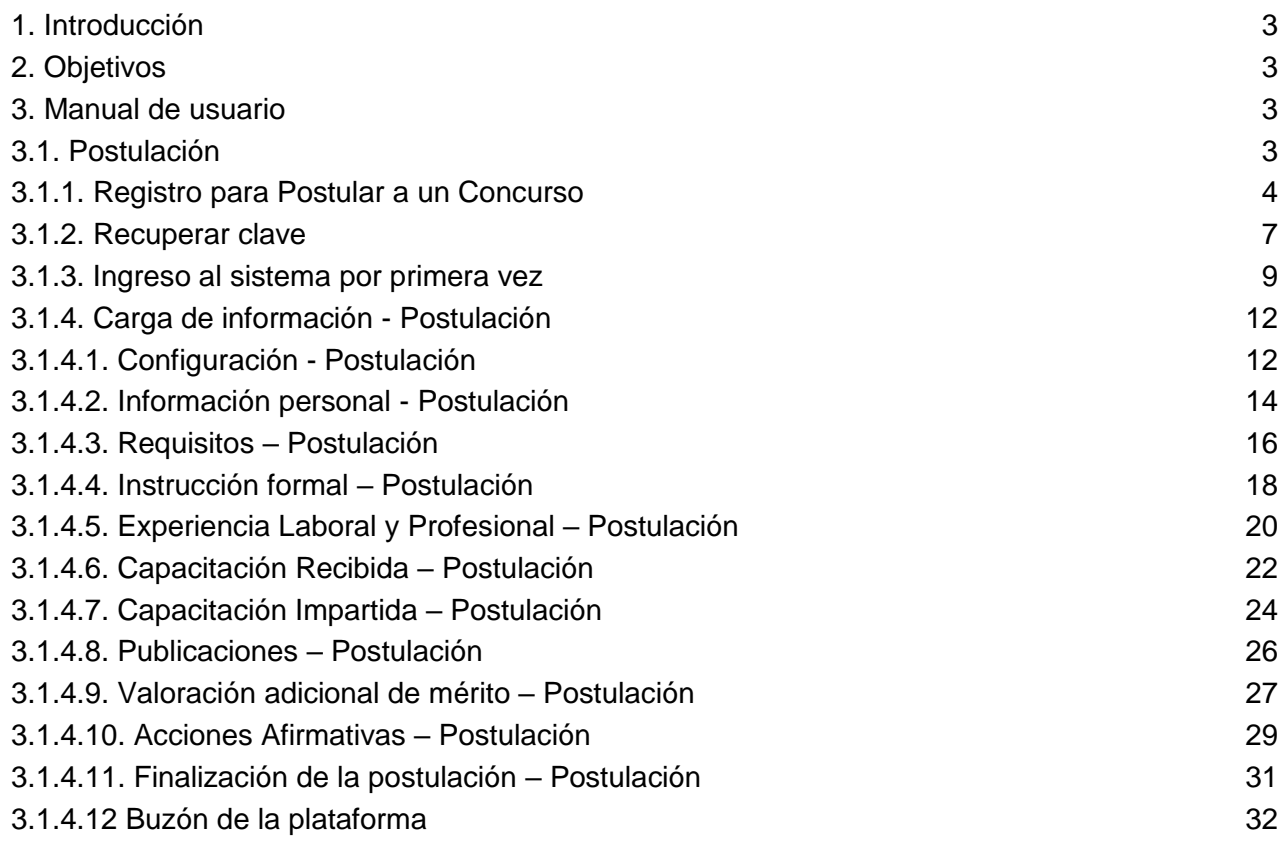

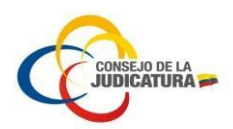

#### <span id="page-3-0"></span>1. Introducción

El Sistema para Concursos se encuentra estructurado en varias etapas, por lo que, el presente manual es una guía para el aspirante a un cargo de la función judicial.

El presente documento es una guía para el usuario que ingresa por primera vez a la plataforma de concursos, donde deberá subir toda la información referente al concurso que se encuentra participando el aspirante, por lo que es responsabilidad exclusiva del aspirante el subir la información al sistema de concursos.

# <span id="page-3-1"></span>2. Objetivos

Desarrollar una guía para el uso de la herramienta tecnológica del sistema de concursos que facilite al aspirante realizar el proceso de postulación.

# <span id="page-3-2"></span>3. Manual de usuario

# <span id="page-3-3"></span>3.1. Postulación

El aspirante debe ingresar a la página web del Consejo de la Judicatura mediante el siguiente link:

#### [https://www.funcionjudicial.gob.ec](https://www.funcionjudicial.gob.ec/)

En la página web puede acceder al concurso haciendo clic en la opción "CLIC AQUÍ", como se indica en la Imagen 1.

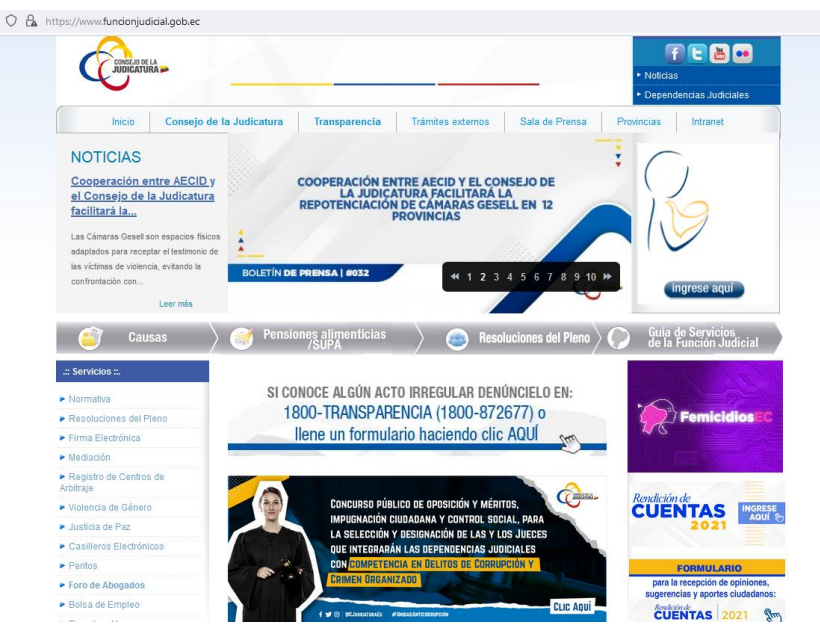

**Imagen 1. Ingreso página web**

En la Página de Concursos se visualizará las siguientes opciones para realizar la Postulación e ingreso al sistema (Imagen 2).

O puede dirigirse al siguiente link:

<https://concursos.funcionjudicial.gob.ec/postulante/public/concursos.jsf>

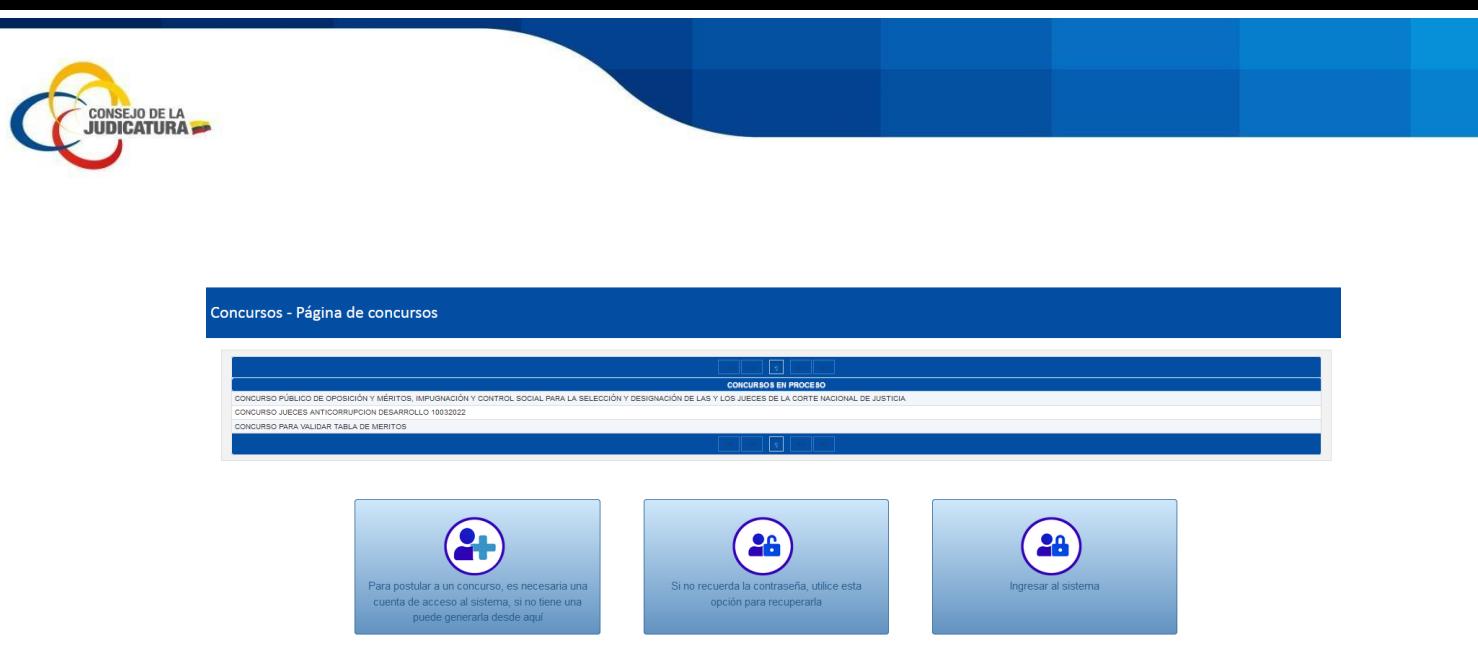

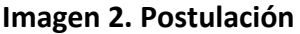

# <span id="page-4-0"></span>3.1.1. Registro para Postular a un Concurso

Mediante el link "Para postular a un concurso, es necesaria una cuenta de acceso al sistema, si no tiene una puede generarla desde aquí", puede realizar el registro del postulante.

En la pantalla Registro de usuarios ingrese los siguientes datos (Imagen 3):

**Cédula**: En este campo debe ingresar el número de cédula de ciudadanía, sin caracteres especiales (guiones o rayas, etc.) y un máximo de 10 caracteres (solo números).

**Fecha de expedición:** Debe ingresar la fecha de expedición de la cédula del aspirante en el siguiente formato (dd/mm/aaaa), el sistema validará el número de cédula y la fecha de expedición de la misma que consta en la Dirección Nacional de Registro de Datos Públicos DINARDAP, si la información es incorrecta nos arrojara un mensaje de error hasta que se ingrese correctamente la cédula y fecha de expedición de la misma.

**Nombres:** El sistema validará a través de la DINARDAP y le aparecerá automáticamente dicha información.

**Apellidos:** El sistema validará a través de la DINARDAP y le aparecerá automáticamente dicha información.

**Correo electrónico:** Debe ingresar una dirección de correo electrónico válido, ya que el sistema le remitirá la información a dicho correo electrónico.

Haga clic en la casilla de verificación "No soy un robot" y seleccione las imágenes que le solicite y luego haga clic en el botón "Registrar".

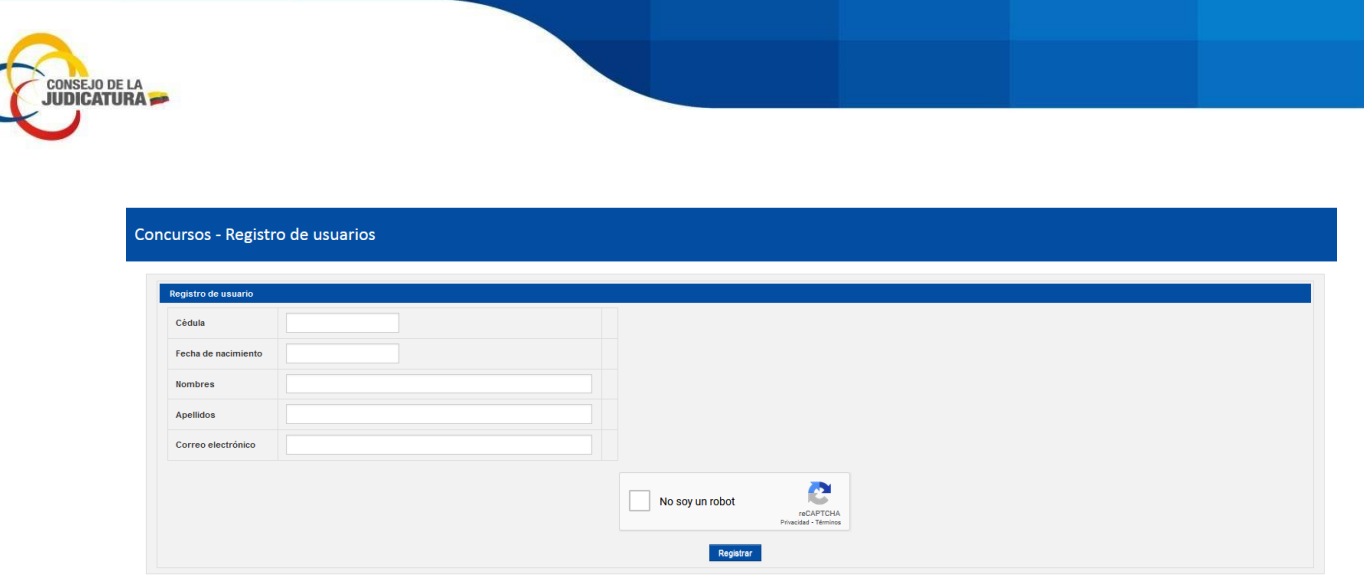

**Imagen 3. Registro de usuarios**

Mediante el servicio web de DINARDAP se validará además que la cédula sea válida y exista en el Registro Civil, no tenga registrada una fecha de defunción, o pertenezca a un menor de edad (comparando entre la fecha de nacimiento y la fecha de inicio de postulación del concurso).

Si se retorna una "Fecha de defunción" o la cédula pertenece a un menor de edad a través del servicio web se enviará una ALERTA como se visualiza en la siguiente imagen.

Concursos - Registro de usuarios  $\overrightarrow{2}$  La cédula ingresada pertenece a un menor de edad. Ve

Si el postulante ya consta dentro de la base de datos del sistema de concursos, el sistema emitirá una ALERTA como se visualiza en la siguiente imagen.

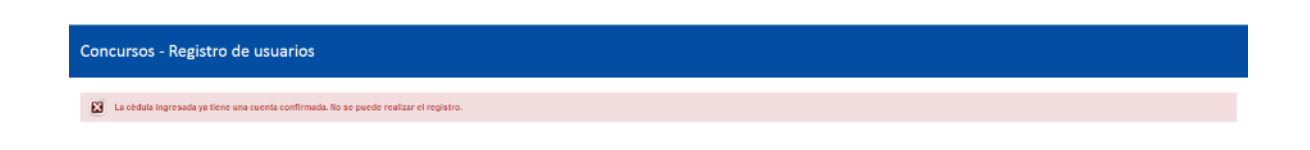

Caso contrario se continuará con el procedimiento de Registro del usuario dentro del sistema.

El sistema mostrará un mensaje informando que se ha enviado un correo electrónico a la dirección de correo que el postulante registró, en ocasiones el correo puede llegar a la bandeja de correos no deseados, como se visualiza en la siguiente imagen.

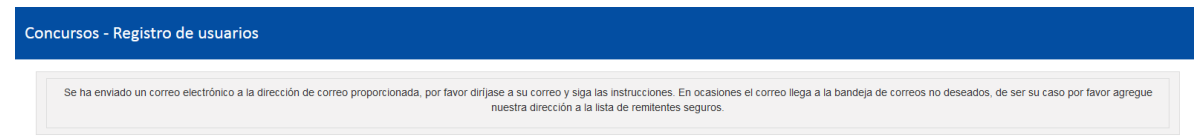

Ingrese al correo electrónico registrado en el cual encontrará un link, indicando que se debe "Confirmar cuenta" para continuar con el proceso. (Imagen 4).

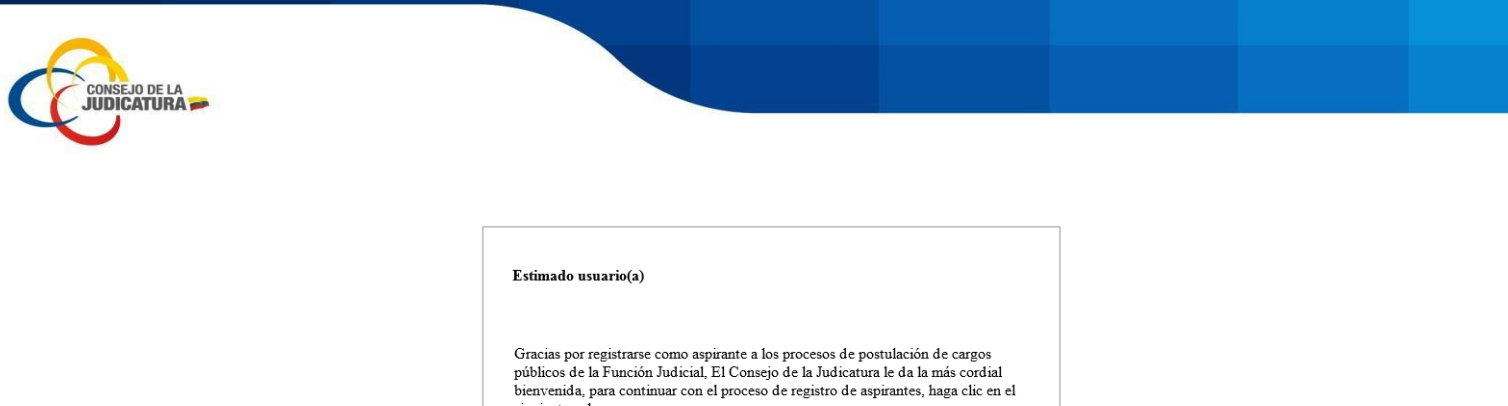

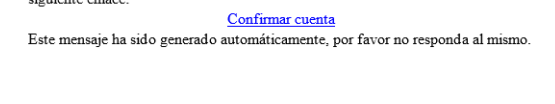

**Imagen 4. Confirmación de cuenta**

En la pantalla que le aparece debe ingresar una contraseña con las características solicitadas y debe confirmar cuenta para grabar los datos y completar el proceso de registro (Imagen 5).

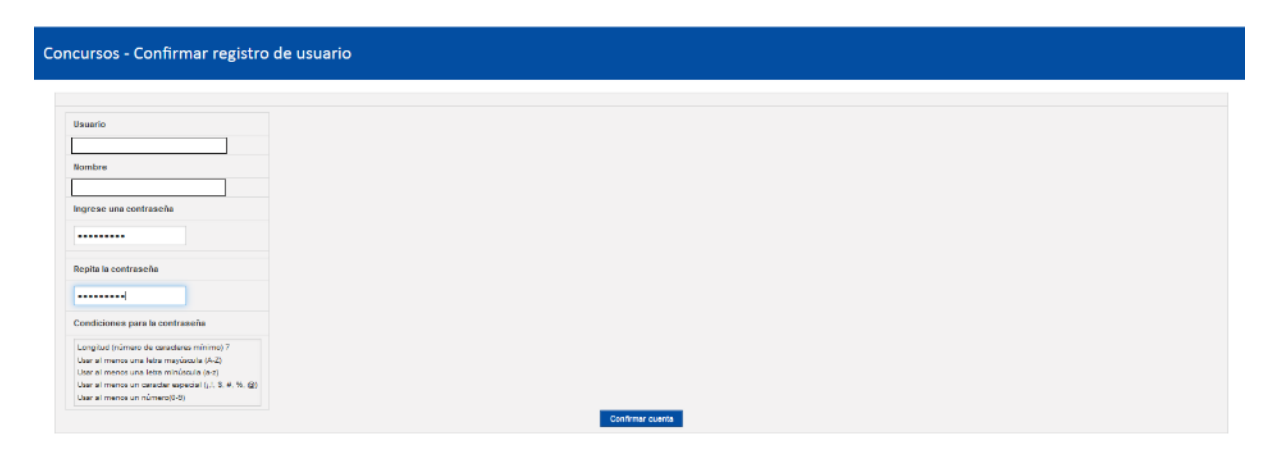

**Imagen 5. Ingreso de contraseña**

Una vez terminado el proceso de REGISTRO se mostrará una pantalla de confirmación y puede también recuperar la clave e ingresar al sistema (Imagen 6).

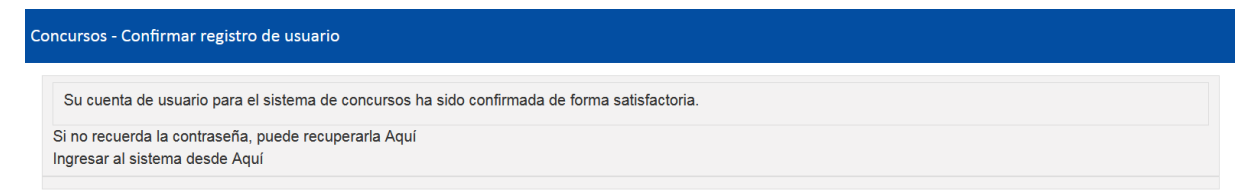

**Imagen 6. Confirmación de registro**

# <span id="page-6-0"></span>3.1.2. Recuperar clave

Si el postulante ya consta en la base de datos del sistema de concursos y no recuerda la clave diríjase a la página de concursos y elija la opción "Si no recuerda la contraseña, utilice esta opción

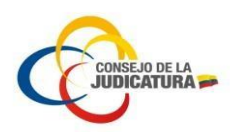

para recuperarla", la cual permite recuperar la contraseña a un postulante que ya se encuentre registrado en el sistema.

En la pantalla que se presenta debe ingresar el usuario y hacer clic en el botón "Validar usuario" y se le enviará un código de seguridad al correo que el postulante tenga registrado (Imagen 7).

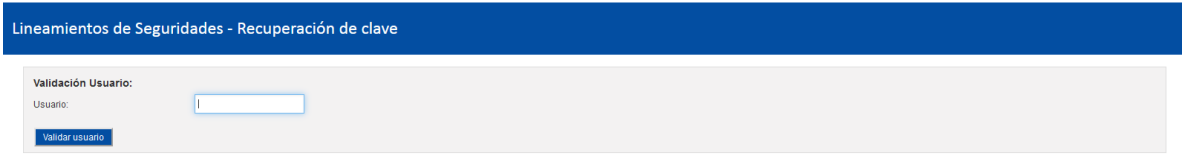

**Imagen 7. Recuperación de clave.**

En la pantalla que se visualiza debe ingresar lo siguiente: (Imagen 8).

Respuestas a las preguntas de seguridad que se le solicito que ingrese la primera vez que ingresó al sistema.

Código de seguridad que fue enviado al correo para validarlo.

Nueva clave, ingrese su nueva contraseña para el ingreso al sistema.

Confirmar clave, ingrese la misma contraseña que ingreso en el campo anterior.

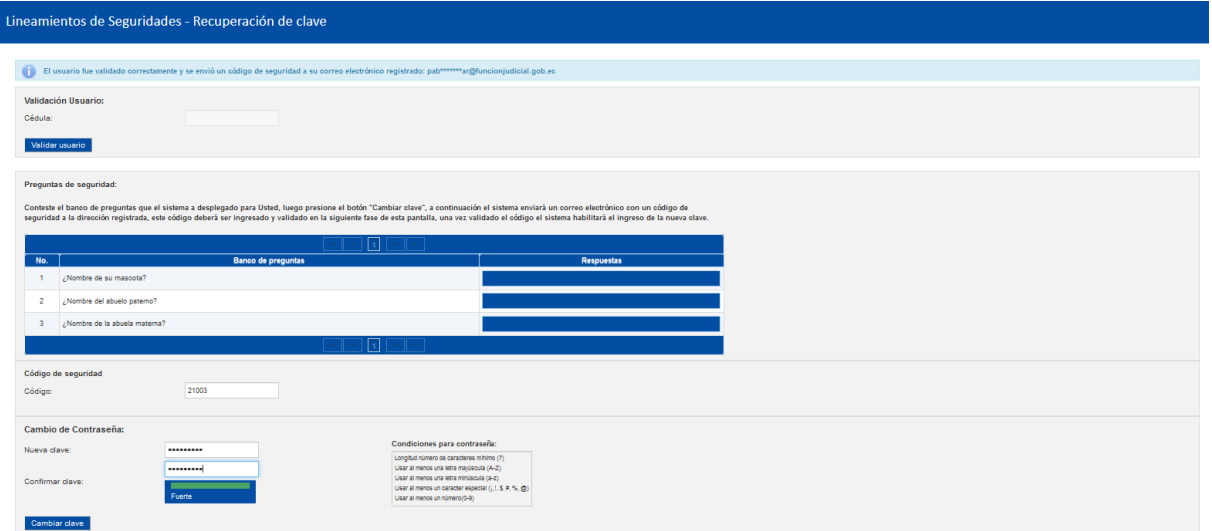

# **Imagen 8. Cambio de clave.**

Al hacer clic en el botón "Cambiar clave" el sistema le mostrará un mensaje de confirmación de que "Se realizó el cambio de contraseña con éxito y se envió la confirmación al correo electrónico registrado".

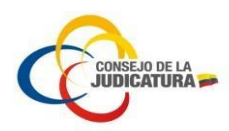

**NOTA IMPORTANTE La contraseña que se registre debe contener: letras mayúsculas, minúsculas, número y un carácter especial, para que se valide la contraseña, caso contrario se mostrará el mensaje de alerta que la contraseña no cumple con los parámetros establecido.**

#### <span id="page-8-0"></span>3.1.3. Ingreso al sistema por primera vez

Si es la primera vez que ingresa al sistema mediante el link "Ingresar al sistema", de la Página de concursos le va a aparecer la siguiente pantalla en donde debe ingresar su usuario y contraseña (Imagen 9).

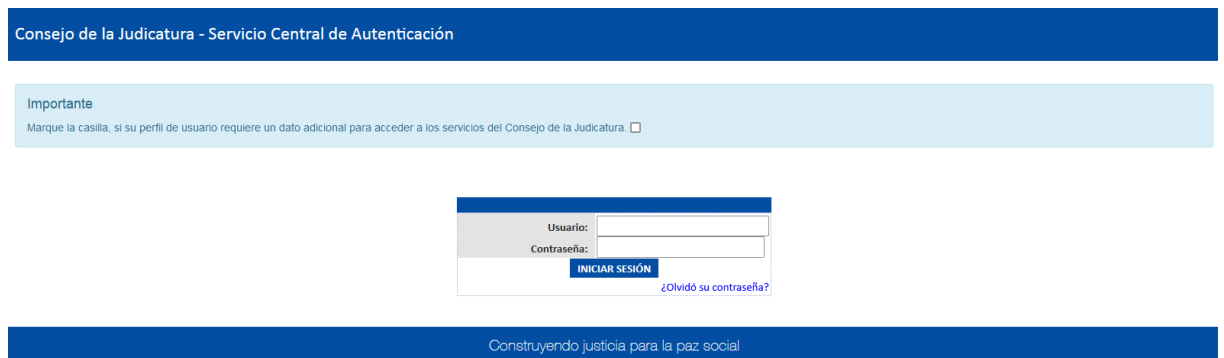

**Imagen 9. Ingreso al sistema.**

Le aparecerá una nueva pantalla en donde debe ingresar la siguiente información: (Imagen 10).

Nueva clave, ingrese su nueva contraseña para el ingreso al sistema.

Confirmar clave, ingrese la misma contraseña que ingreso en el campo anterior.

Al clic en el botón "Validar clave" deberá elegir 3 preguntas con sus respectivas respuestas y luego dar clic en el botón "Grabar", el sistema le mostrará un mensaje de confirmación de que "Se realizó el cambio de contraseña con éxito y se envió la confirmación al correo electrónico registrado".

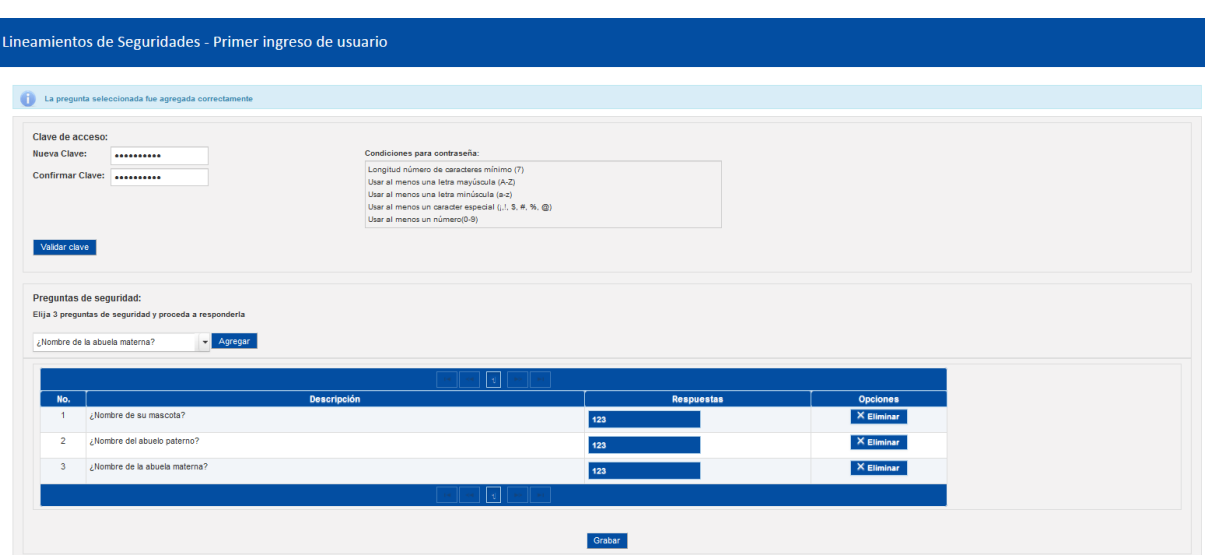

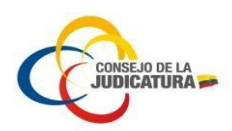

#### **Imagen 10. Primer ingreso de usuario.**

Una vez realizado este procedimiento puede ingresar al Sistema de concursos con las nuevas credenciales puede continuar con la Postulación.

Una vez registrada la nueva contraseña y que cumpla con los parámetros exigidos, esto es: que contenga letras mayúsculas, minúsculas números y un carácter especial. El sistema cerrar la cesión y el aspirante deberá **CERRAR el navegador** (Mozilla, Chrome) de forma obligatoria y volver a reingresar al link del concurso, para realizar el ingreso a la plataforma y poder postular.

Con las nuevas credenciales el aspirante puede ingresar al sistema, donde le aparecerá la pantalla "Postulación" (Imagen 11), en la cual visualizará el listado de concursos al cual puede acceder, deberá elegir el concurso al que requiere postular mediante la opción "Postulación", de las opciones del listado de concursos.

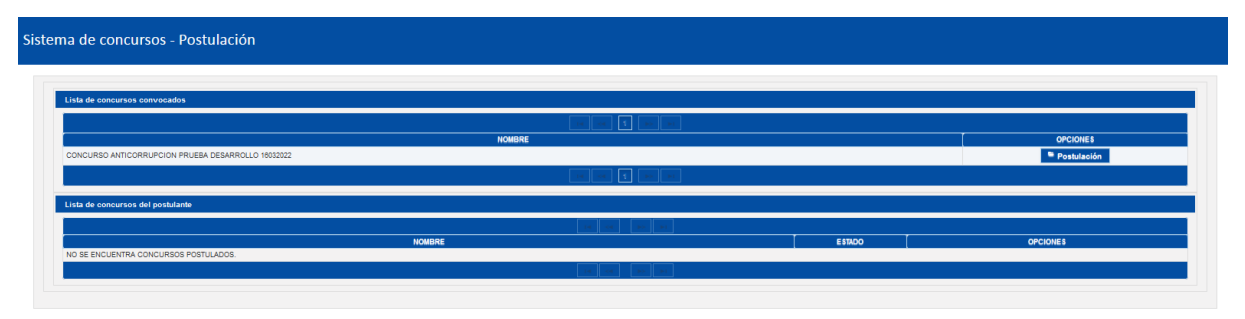

**Imagen 11. Listado de concursos**

Cuando el postulante ya eligió el concurso a postular y desea ingresar o modificar la información lo debe realizar por medio del botón "Ver" de la "Lista de concursos del postulante", como se visualiza en la pantalla (Imagen 12).

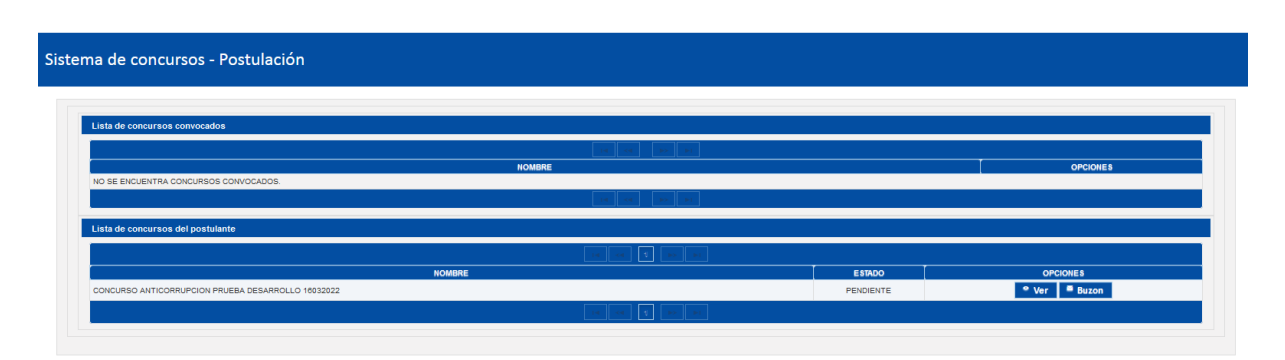

**Imagen 12. Listado de concursos del postulante**

El botón "Buzón" le permite recibir las notificaciones enviadas por el sistema al postulante (Imagen 13).

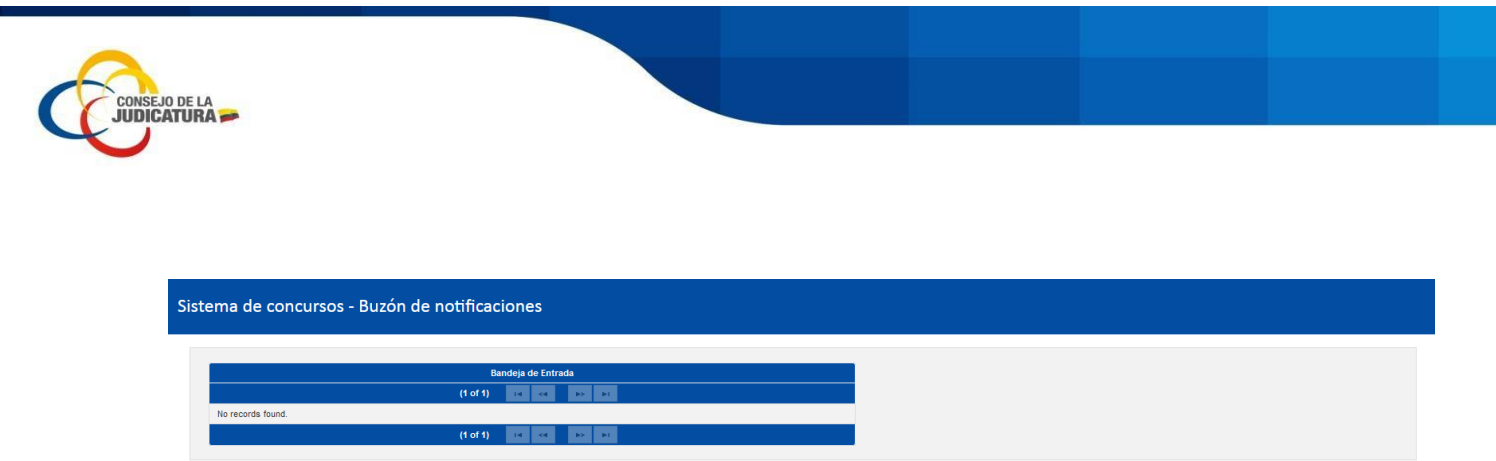

**Imagen 13. Buzón de notificaciones**

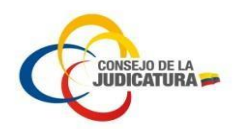

# <span id="page-11-0"></span>3.1.4. Carga de información - Postulación

Una vez que el aspirante ha elegido el concurso al cual desea aplicar, el sistema muestra la pantalla principal de Postulación (**Imagen 14**), la misma que tiene dos pestañas:

- Configuración
- Información personal

|                  | INDUCCION - CONCURSO PÚBLICO DE OPOSICIÓN Y MÉRITOS, IMPUGNACIÓN Y CONTROL SOCIAL, PARA LA SELECCIÓN Y DESIGNACIÓN DE LAS Y                                                                                |  |
|------------------|----------------------------------------------------------------------------------------------------|--|
| Selecione cargo: | JUEZ O JUEZA DE CORTE NACIONAL DE JUSTICIA                                                                                                    |  |
| ESPECIALIDAD     | SELECCIONE ESPECIALIDAD<br>SELECCIONE ESPECIALIDAD                                                                                                    |  |
|                  | CONTENCIOSO ADMINISTRATIVO<br>CONTENCIOSO TRIBUTARIO<br>FAMILIA NIÑEZ ADOLESCENCIA Y ADOLESCENTES INFRACTORES<br>PENAL MILITAR PENAL POLICIAL TRÁNSITO CORRUPCIÓN Y CRIMEN ORGANIZADO<br>CIVIL Y MERCANTIL |  |

**Imagen 14. Postulación - configuración**

# <span id="page-11-1"></span>3.1.4.1. Configuración - Postulación

- **Configuración**.- Esta pestaña le permite seleccionar los siguientes campos:
	- o **Seleccione cargo**.- Corresponde al cargo que se requiere aplicar dentro del concurso.

Una vez seleccionada el cargo, el aspirante deberá guardar dicha información mediante el botón "Grabar" (Imagen 15).

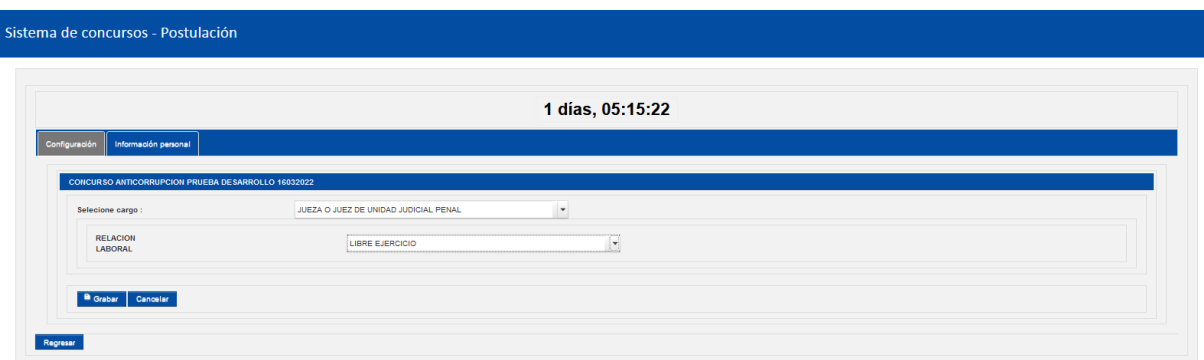

**Imagen 15. Postulación - Configuración**

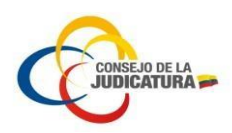

Guardada la información el sistema mostrara varias pestañas adicionales para seguir con el ingreso (Imagen 16).

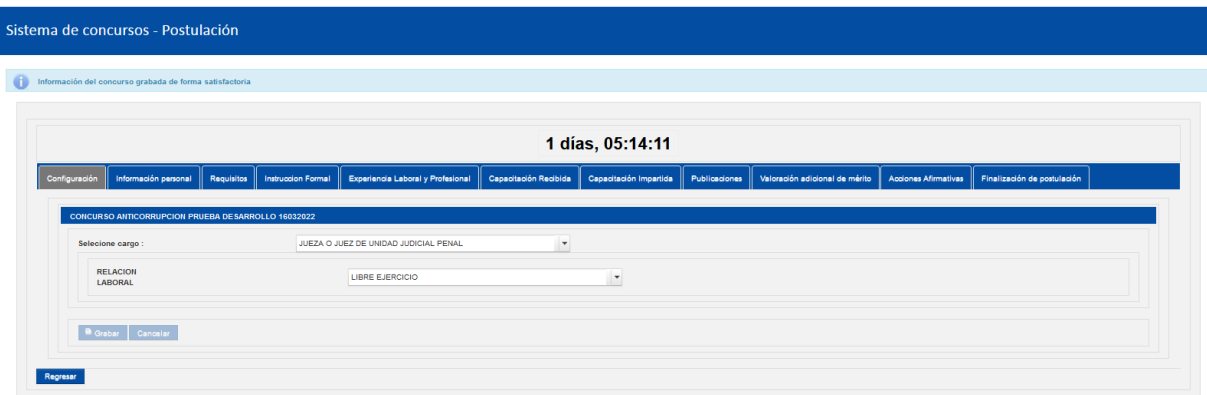

**Imagen 16. Postulación – Configuración guardada**

**IMPORTANTE: Una vez seleccionado el cargo y la especialidad, no podrá ser cambiado**

#### **CONSIDERACIONES A TOMAR EN CUENTA:**

- **Todos los documento que se carguen a la plataforma, deben ser en formato PDF de un tamaña máximo de 5MB, si el tamaño es mayor a este límite, el sistema informará al aspirante y no permitirá su carga en la plataforma.**
- **En caso que el componente sea obligatorio, el sistema controla que, este documento sea cargado en el sistema, caso contrario, no permitirá finalizar la postulación.**
- **De acuerdo al tipo de documento y en relación a lo que estipule el marco normativo, existen tipos de documentos que: tienen la posibilidad de ingresar n cantidad de documentos, otros un documento máximo; y otros el número límite de documentos establecidos de acuerdo al marco normativo.**

#### <span id="page-12-0"></span>3.1.4.2. Información personal - Postulación

- **Información Personal**.- Al ingresar a esta pestaña, el postulante visualizará automáticamente la información de las distintas entidades públicas con las que guarda relación el sistema, en el caso de que se haya actualizado la información de alguna entidad pública deberá hacer clic en el botón "Refrescar información DINARDAP" (Imagen 17).
- La información que se visualiza automáticamente es la siguiente:
	- o Datos personales (Registro Civil).
	- o Consejo Nacional Electoral.
	- o Consejo Nacional de Discapacidades / Ministerio de Salud Pública.
	- o Ministerio de Educación.
	- o Secretaria de Educación Superior, Ciencia, Tecnología e Innovación (SENESCYT).
	- o Ministerio de Trabajo (MDT).
	- o Instituto Ecuatoriano de Seguridad Social (IESS).

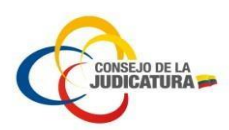

o Servicio de Rentas Internas (SRI).

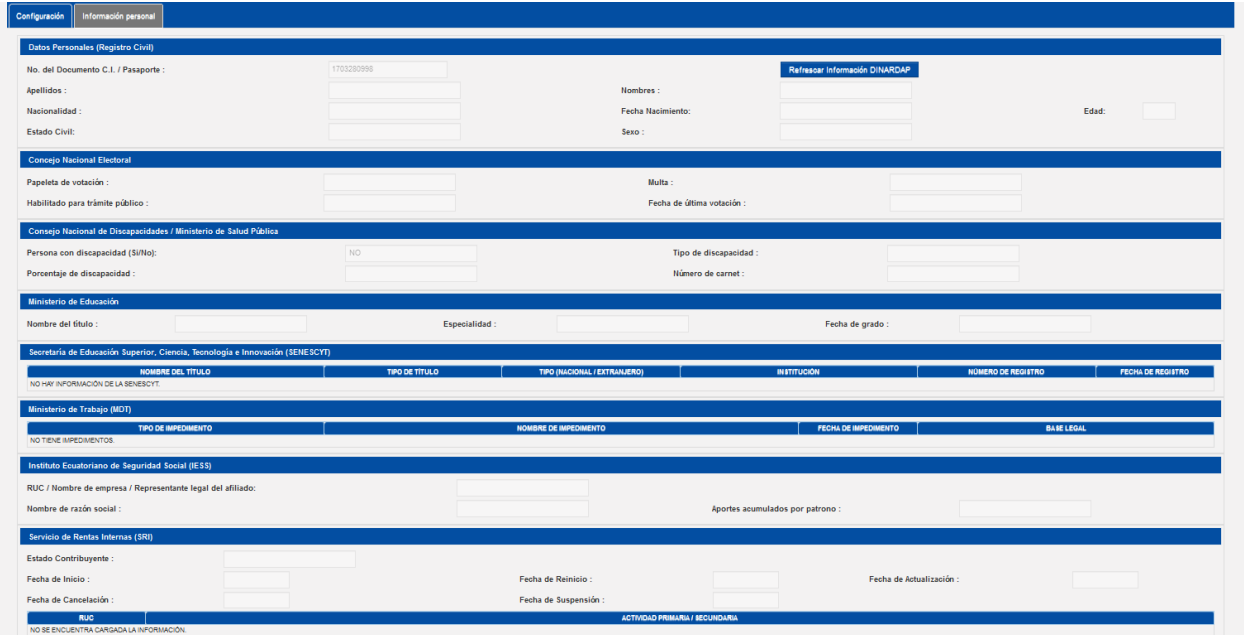

**Imagen 17. Información entidades**

A continuación en la parte inferior de la pantalla, el usuario deberá seleccionar o ingresar la información faltante (Imagen 18), la cual es la siguiente:

#### ● **Información personal adicional:**

- o **Etnia**.- Seleccione la Etnia a la que pertenece el aspirante.
- o **Tipo de sangre**.- Seleccione el tipo de sangre del aspirante.
- o **Enfermedad catastrófica legalmente reconocida por el MSP**.- En caso de tener enfermedades catastróficas.
- **Información domiciliario y de contactos:** 
	- o **Provincia**.- Seleccione la provincia donde reside el aspirante.
	- o **Cantón.-** Seleccione el cantón de residencia del aspirante.
	- o **Parroquia.-** Seleccione la parroquia donde reside el aspirante.
	- o **Tipo de parroquia**.- Seleccione el tipo de parroquia, si esta es urbana o rural
	- o **Residente de Galápagos**.- En caso que el aspirante tenga residencia o sea residente en las islas Galápagos.
	- o **Calle principal**.- Ingrese la calle principal del domicilio.
	- o **Calle secundaria**.- Ingrese la calle secundaria del domicilio.
	- o **Numero de casa / departamento**.- Ingrese el número de la casa o departamento.
	- o **Código postal**.- Ingrese el código de ubicación del domicilio.
	- o **Referencia**.- Ingrese un sitio cercano al domicilio con el cual sea más fácil su localización.
	- o **Teléfono domicilio**.- Ingrese el número de teléfono del domicilio.
	- o **Teléfono celular**.- Ingrese el número celular del aspirante.
	- o **Correo alternativo**.- Ingrese una dirección de correo alternativo del postulante.

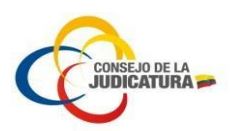

Para finalizar el proceso el postulante deberá guardar la información mediante el botón "Guardar información", el sistema mostrara un mensaje: "Se grabado con éxito la información del aspirante".

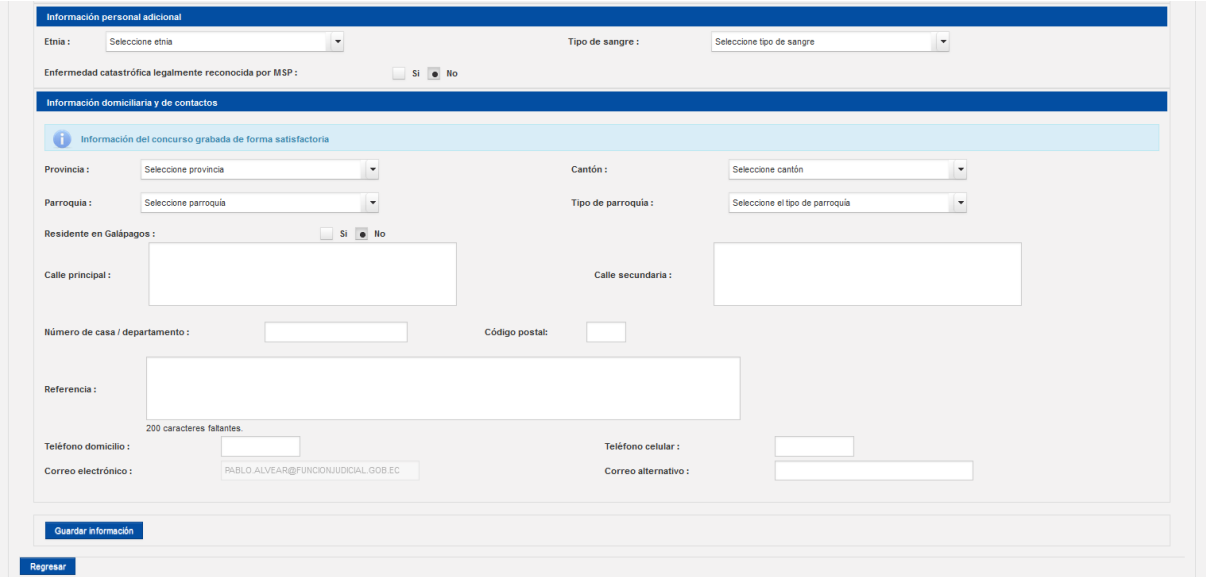

**Imagen 18. Información adicional**

# <span id="page-14-0"></span>3.1.4.3. Requisitos – Postulación

En la pestaña "Requisitos" el aspirante deberá cargar los requisitos en cada uno de los documentos que solicita el concurso, haciendo clic en el botón "Cargar" (Imagen 19).

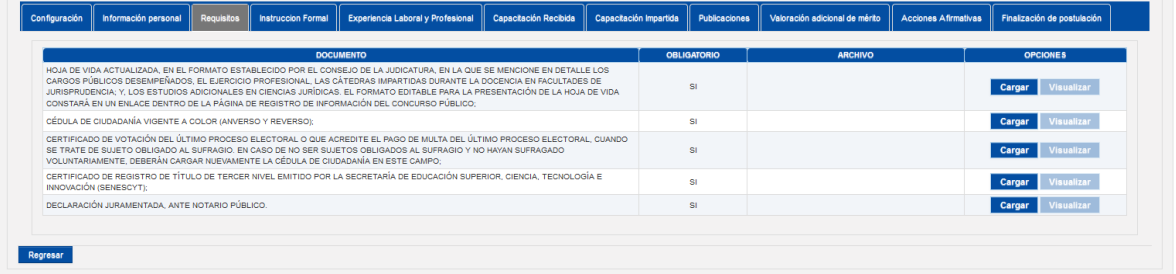

#### **Imagen 19. Requisitos**

En la pantalla Carga de requisitos el aspirante deberá ingresar todos los datos que se solicita de acuerdo al documento a cargar, luego hacer clic en el botón "Cargar documento", como se muestra en la siguiente imagen:

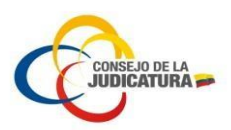

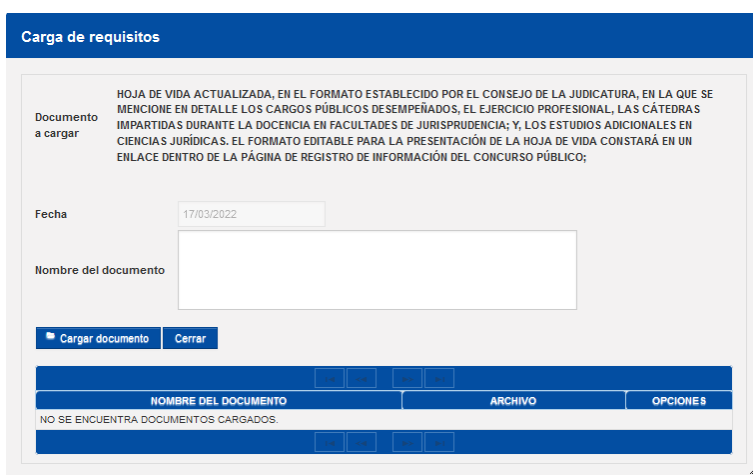

A continuación el aspirante debe elegir la opción "Seleccione archivo" y debe seleccionar y cargar el archivo en formato PDF, a continuación haga clic en la opción "Cargar archivo", con lo cual terminaría la carga, como se muestra en la siguiente imagen:

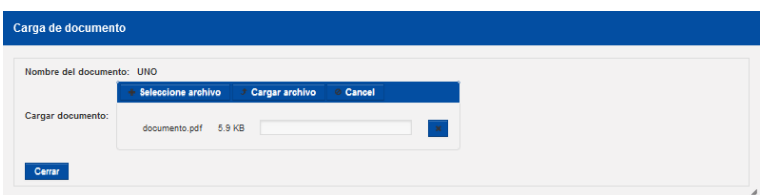

Una vez cargado el archivo, el aspirante visualizará el archivo cargado en la columna ARCHIVO y en la columna OPCIONES podrá editar, visualizar o eliminar el archivo cargado, como se muestra en la siguiente imagen:

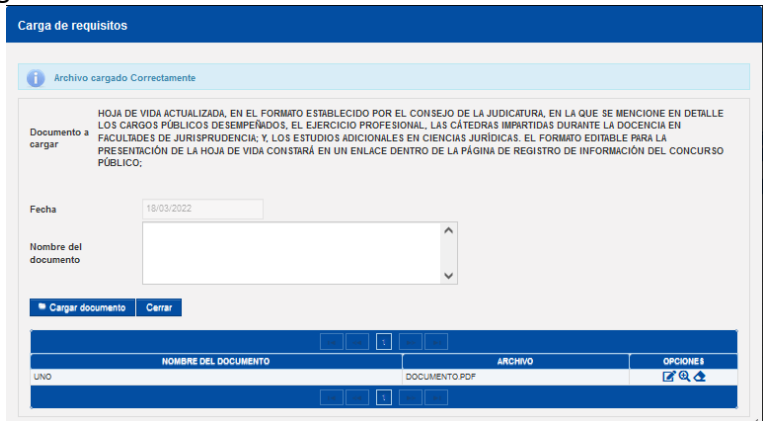

Este proceso debe repetirse para todos los requisitos que solicita el concurso.

#### <span id="page-15-0"></span>3.1.4.4. Instrucción formal – Postulación

En la pestaña "Instrucción Formal" el aspirante deberá cargar la información de instrucción formal, en cada uno de los documentos que solicita el concurso, haciendo clic en el botón "Cargar" (Imagen 20).

| CONSEJO DE LA                                                                                                    |                       |                                         |                                |                      |                             |
|----------------------------------------------------------------------------------------------------|-----------------------|-----------------------------------------|--------------------------------|----------------------|-----------------------------|
|                                                                                                    |                       |                                         |                                |                      |                             |
|                                                                                                    |                       |                                         |                                |                      |                             |
|                                                                                                    |                       |                                         |                                |                      |                             |
|                                                                                                    |                       |                                         |                                |                      |                             |
|                                                                                                    |                       |                                         |                                |                      |                             |
|                                                                                                    |                       |                                         |                                |                      |                             |
|                                                                                                    |                       |                                         |                                |                      |                             |
|                                                                                                    |                       |                                         |                                |                      |                             |
| Información personal   Requisitos<br>Instruccion Formal   Experiencia Laboral y Profesional<br>Configuración                                                                                  | Capacitación Recibida | Capacitación Impartida<br>Publicaciones | Valoración adicional de mérito | Acciones Afirmativas | Finalización de postulación |
|                                                                                                    |                       |                                         |                                |                      |                             |
| <b>DOCUMENTO</b><br>TÍTULO DE PHD EN DERECHO O DE DOCTOR EN DERECHO EQUIVALENTE A PHD. DE CONFORMIDAD CON EL ARTÍCULO 121 DE LA LOES. EN UNA DE                                               |                       | <b>OBLIGATORIO</b>                      | <b>ARCHIVO</b>                 |                      | <b>OPCIONES</b>             |
| LAS MATERIAS DE CONSTITUCIONAL, DERECHOS HUMANOS Y TÍTULOS RELACIONADOS A MATERIA PENAL                                                                                                    |                       | <b>NO</b>                               |                                |                      | Visualizar<br>Cargar        |
| TÍTULO O TÍTULOS DE MÁSTER O MAGÍSTER EN LA MATERIA PENAL O AFINES TENDRÁ 7,5 PUNTOS POR CADA TÍTULO.                                                                                         |                       | <b>NO</b>                               |                                |                      | Visualizar<br>Cargar        |
| TÍTULO O TÍTULOS DE MÁSTER O MAGÍSTER EN UNA DE LAS MATERIAS EN DERECHO CONSTITUCIONAL, DERECHOS HUMANOS O PROCESAL<br>TENDRÁ 6 PUNTOS POR CADA TÍTULO.                                       |                       | NO.                                     |                                |                      | Visualizar<br>Cargar        |
| TÍTULOS O TÍTULOS DE ESPECIALISTA EN LA MATERIA PENAL O AFINES TENDRÁ 8 PUNTOS POR CADA TÍTULO.                                                                                               |                       | <b>NO</b>                               |                                |                      | Visualizar<br>Cargar        |
| TÍTULOS O TÍTULOS DE ESPECIALISTA EN DERECHO CONSTITUCIONAL DERECHOS HUMANOS O PROCESAL, 3 PUNTOS POR CADA TÍTULO.                                                                            |                       | <b>NO</b>                               |                                |                      | Visualizar<br>Cargar        |
| DIPLOMADOS OBTENIDOS Y REGISTRADOS EN LA SENESCYT EN MATERIA PENAL O AFINES, 2 PUNTOS POR CADA DOCUMENTO.                                                                                     |                       | <b>NO</b>                               |                                |                      | <b>Isualizar</b><br>Carga   |
| TÍTULO DE DOCTOR EN JURISPRUDENCIA, NO EQUIVALENTE A PHD ANTERIORES A LA EXPEDICIÓN DE LA LEY ORGÁNICA DE EDUCACIÓN SUPERIOR<br>DE FECHA 13 DE ABRIL DE 2000 - RESOLUCIÓN RCP.S17.NO. 388.04. |                       | <b>NO</b>                               |                                |                      | <b>Visualizar</b><br>Cargar |

**Imagen 20. Instrucción formal**

En la pantalla Carga de instrucción formal el aspirante deberá seleccionar o ingresar todos los datos que se solicita de acuerdo al documento a cargar, luego hacer clic en el botón "Cargar documento", como se muestra en la siguiente imagen:

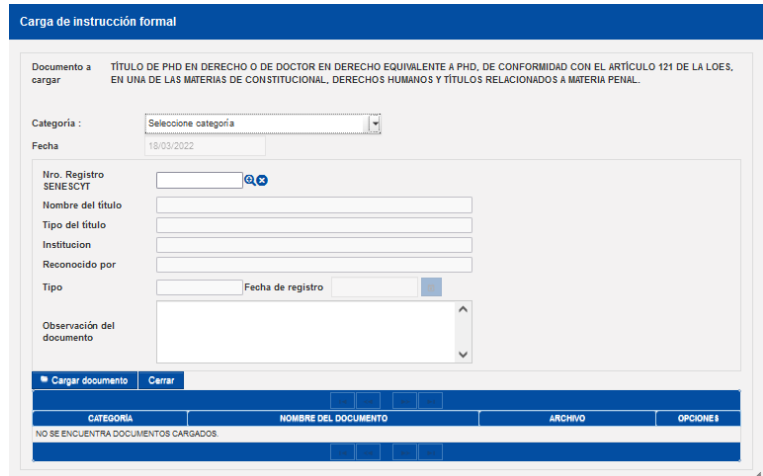

A continuación el aspirante debe elegir la opción "Seleccione archivo" y debe seleccionar y cargar el archivo en formato PDF, a continuación haga clic en la opción "Cargar archivo", con lo cual terminaría la carga, como se muestra en la siguiente imagen:

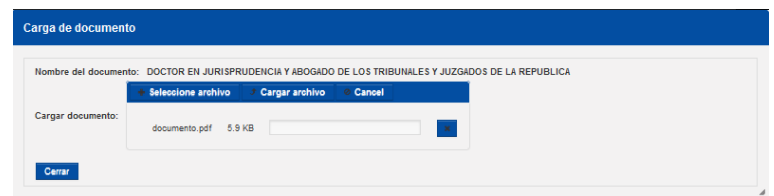

Una vez cargado el archivo, el aspirante visualizará el archivo cargado en la columna NOMBRE DEL DOCUMENTO y en la columna OPCIONES podrá editar, visualizar o eliminar el archivo cargado, como se muestra en la siguiente imagen:

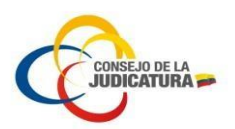

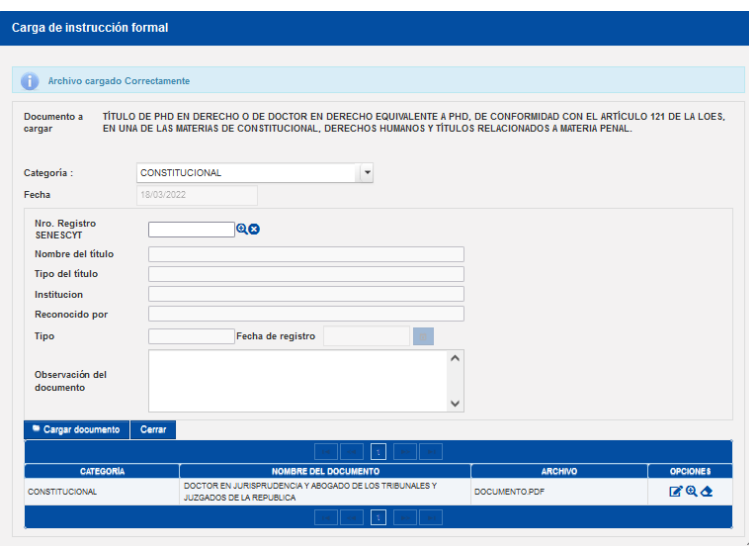

Este proceso debe repetirse para todos los requisitos de la instrucción formal que solicita el concurso.

De igual forma, de acuerdo a la configuración del cargo del concurso, dentro de instrucción formal, el aspirante podrá cargar el documento que avale su formación académica de forma tal que no requiera la validación mediante el registro del SENESCYT.

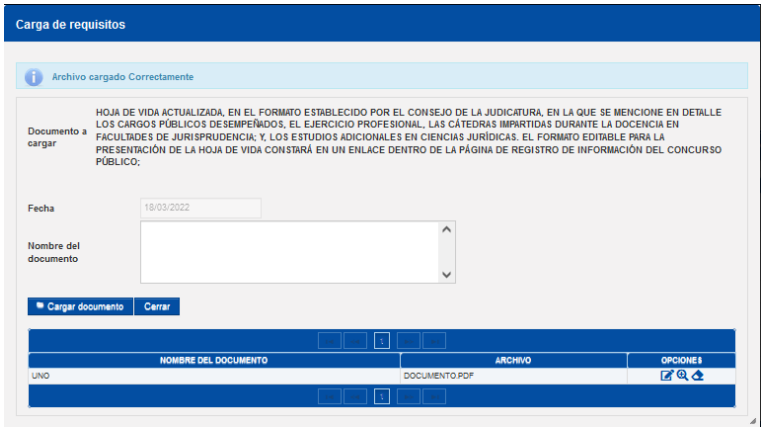

# <span id="page-17-0"></span>3.1.4.5. Experiencia Laboral y Profesional – Postulación

En la pestaña "Experiencia Laboral y Profesional" el aspirante deberá cargar la información de experiencia laboral y profesional, en cada uno de los documentos que solicita el concurso, haciendo clic en el botón "Cargar" (Imagen 21).

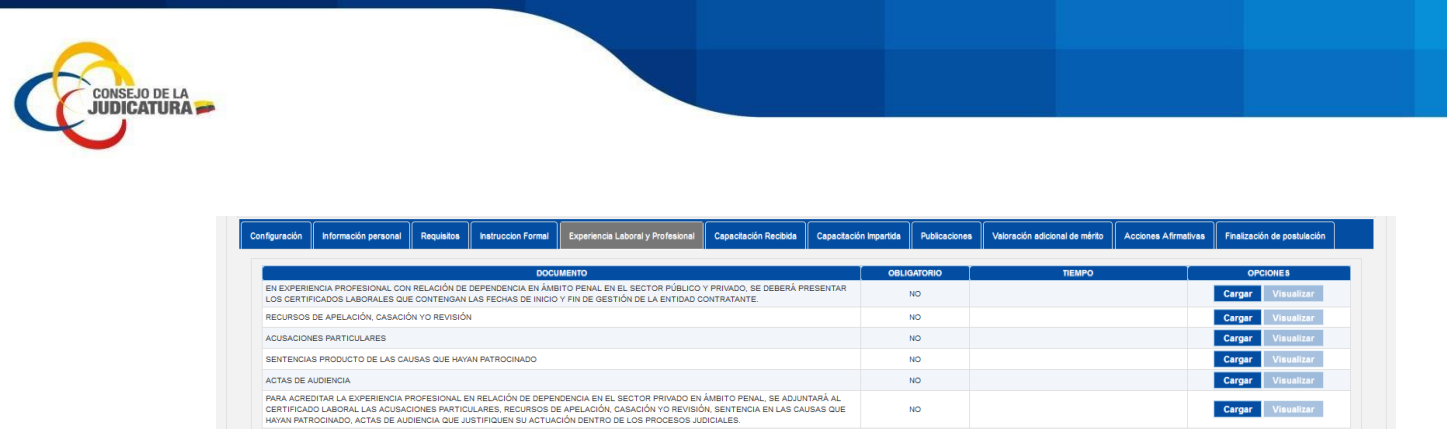

Regresar

**Imagen 21. Experiencia laboral y profesional**

En la pantalla Carga de experiencia laboral el aspirante deberá ingresar todos los datos que se solicita de acuerdo al documento a cargar, luego hacer clic en el botón "Cargar documento", como se muestra en la siguiente imagen:

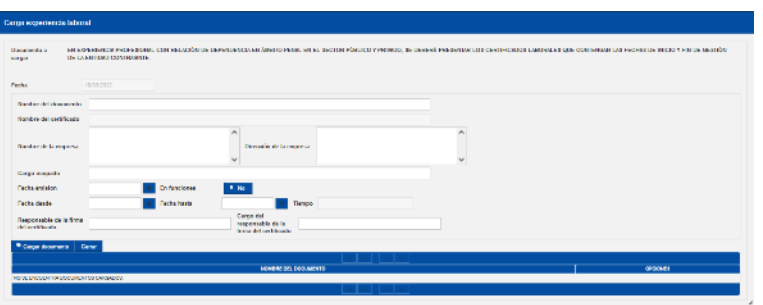

A continuación el aspirante debe elegir la opción "Seleccione archivo" y debe seleccionar y cargar el archivo en formato PDF, a continuación haga clic en la opción "Cargar archivo", con lo cual terminaría la carga, como se muestra en la siguiente imagen:

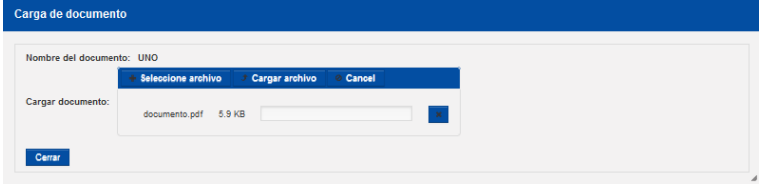

Una vez cargado el archivo, el aspirante visualizará el archivo cargado en la columna NOMBRE DEL DOCUMENTO y en la columna OPCIONES podrá editar, visualizar o eliminar el archivo cargado, como se muestra en la siguiente imagen:

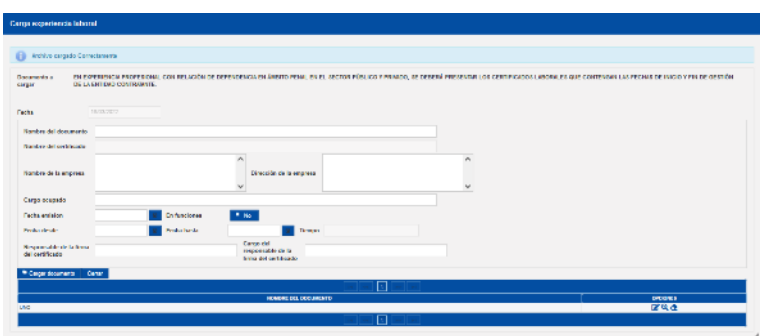

Este proceso debe repetirse para todos los requisitos de la experiencia laboral que solicita el concurso.

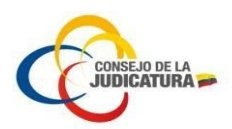

Para los casos en que, la experiencia laboral y profesional, no tenga una configuración de modo "Certificado laboral", como los casos de: sentencias, audiencias, denuncias, etc. el aspirante, podrá cargar su documento y solamente registrar la descripción del mismo:

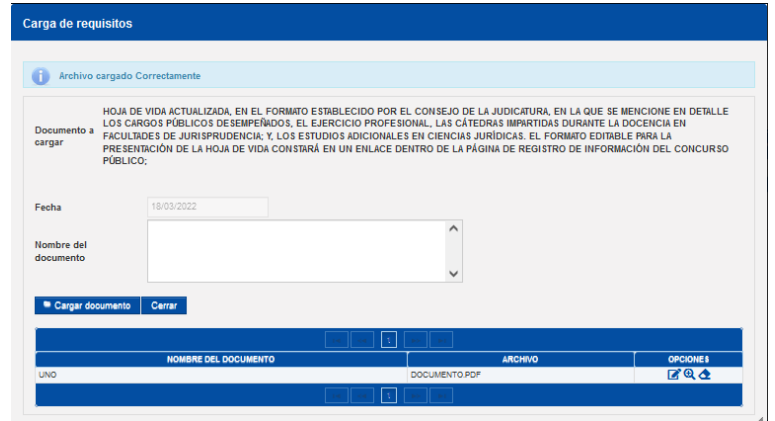

# <span id="page-19-0"></span>3.1.4.6. Capacitación Recibida – Postulación

En la pestaña "Capacitación Recibida" el aspirante deberá cargar la información de capacitación recibida, en cada uno de los documentos que solicita el concurso, haciendo clic en el botón "Cargar" (Imagen 22).

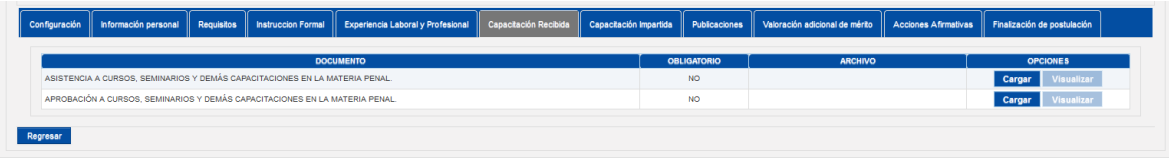

**Imagen 22. Capacitación recibida**

En la pantalla Carga de capacitaciones recibidas el aspirante deberá ingresar todos los datos que se solicita de acuerdo al documento a cargar, luego hacer clic en el botón "Cargar documento", como se muestra en la siguiente imagen:

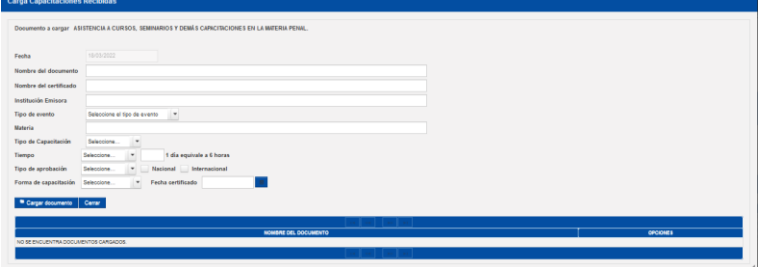

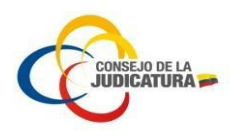

A continuación el aspirante debe elegir la opción "Seleccione archivo" y debe seleccionar y cargar el archivo en formato PDF, a continuación haga clic en la opción "Cargar archivo", con lo cual terminaría la carga, como se muestra en la siguiente imagen:

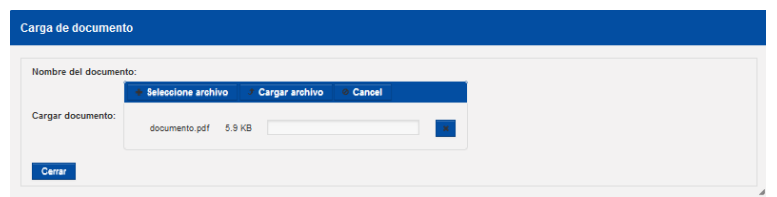

Una vez cargado el archivo, el aspirante visualizará el archivo cargado en la columna NOMBRE DEL DOCUMENTO y en la columna OPCIONES podrá editar, visualizar o eliminar el archivo cargado, como se muestra en la siguiente imagen:

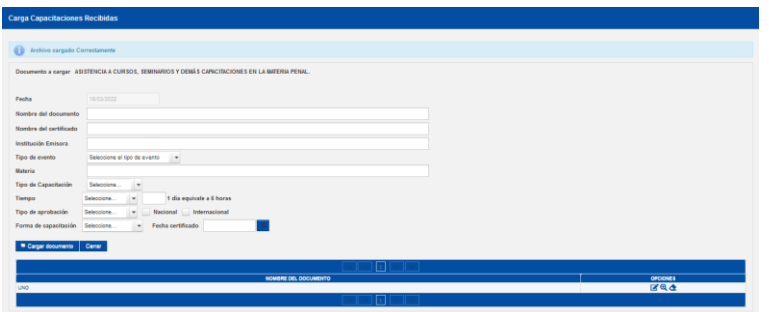

Este proceso debe repetirse para todos los requisitos de las capacitaciones recibidas que solicita el concurso.

# <span id="page-20-0"></span>3.1.4.7. Capacitación Impartida – Postulación

En la pestaña "Capacitación Impartida" el aspirante deberá cargar la información de capacitación impartida, en cada uno de los documentos que solicita el concurso, haciendo clic en el botón "Cargar" (Imagen 23).

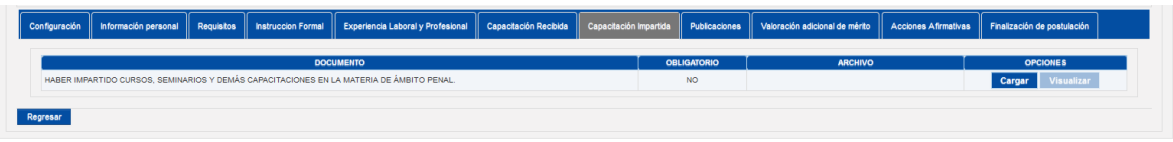

**Imagen 23. Capacitación impartida**

En la pantalla Carga de capacitaciones impartidas el aspirante deberá ingresar todos los datos que se solicita de acuerdo al documento a cargar, luego hacer clic en el botón "Cargar documento", como se muestra en la siguiente imagen:

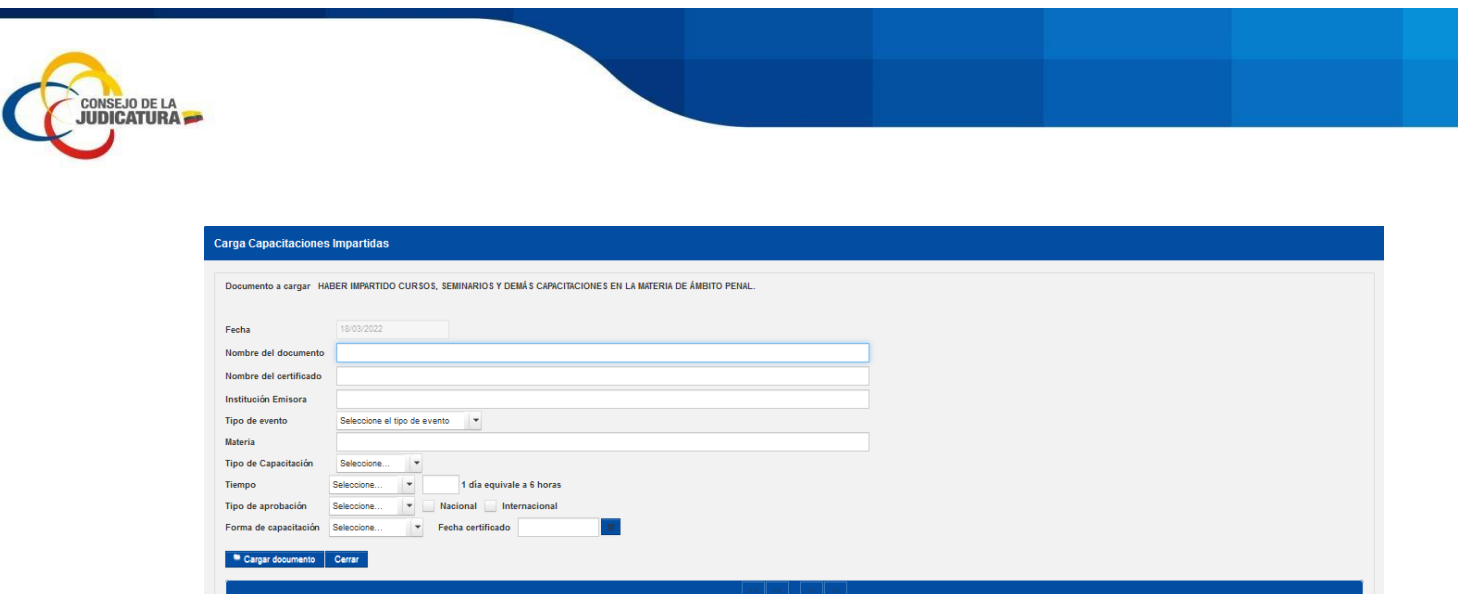

A continuación el aspirante debe elegir la opción "Seleccione archivo" y debe seleccionar y cargar el archivo en formato PDF, a continuación haga clic en la opción "Cargar archivo", con lo cual terminaría la carga, como se muestra en la siguiente imagen:

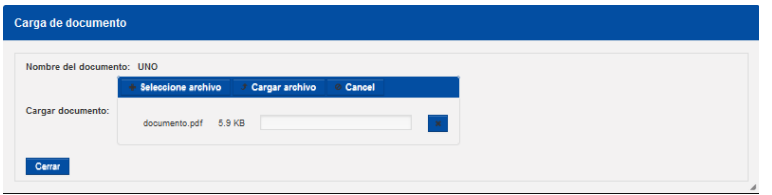

Una vez cargado el archivo, el aspirante visualizará el archivo cargado en la columna NOMBRE DEL DOCUMENTO y en la columna OPCIONES podrá editar, visualizar o eliminar el archivo cargado, como se muestra en la siguiente imagen:

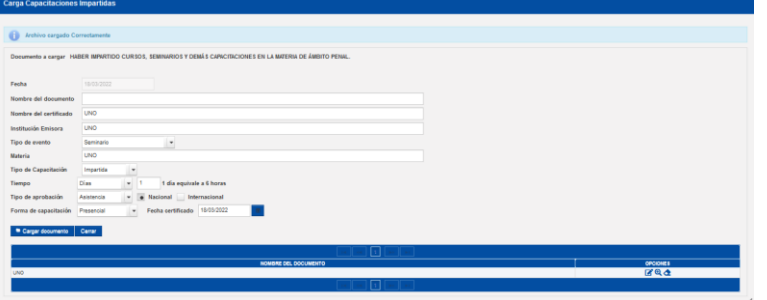

Este proceso debe repetirse para todos los requisitos de las capacitaciones impartidas que solicita el concurso.

**NOTA: Para los casos en que, existe una fecha que delimite el tiempo máximo de los documentos de capacitación, el sistema validará que las fechas de los certificados cumplan con este parámetro, y de no cumplirlo, el sistema alertará al aspirante de la novedad, quedando de decisión del aspirante el incluir o no el documento.**

#### <span id="page-21-0"></span>3.1.4.8. Publicaciones – Postulación

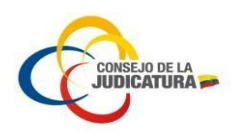

En la pestaña "Publicaciones" el aspirante deberá cargar la información de las publicaciones, en cada uno de los documentos que solicita el concurso, haciendo clic en el botón "Cargar" (Imagen 24).

| Configuración    |  | Información personal Requisitos Instruccion Formal Experiencia Laboral y Profesional Capacitación Recibida Capacitación Impartida Publicaciones Valoración adicional de mérito   Acciones Afirmativas   Finalización de postul |  |                    |                |                             |
|------------------|--|----------------------------------------------------------------------------------------------------|--|--------------------|----------------|-----------------------------|
|                  |  | <b>DOCUMENTO</b>                                                                                                    |  | <b>OBLIGATORIO</b> | <b>ARCHIVO</b> | <b>OPCIONES</b>             |
|                  |  | OBRAS JURÍDICAS DE AUTORÍA Y COAUTORÍA RELACIONADAS A LA MATERIA PENAL. SE ACREDITARÁ UN (1) PUNTO POR CADA DOCUMENTO                                                                                                    |  | <b>NO</b>          |                | Cargar<br><b>Visualizar</b> |
| <b>DOCUMENTO</b> |  | ARTÍCULOS JURÍDICOS EN MATERIA PENAL DE AUTORÍA PUBLICADOS EN REVISTAS INDEXADAS, SE ACREDITARÁ UN (0,25) PUNTO POR CADA                                                                                                    |  | <b>NO</b>          |                | Cargar<br><b>Visualizar</b> |

**Imagen 24. Publicaciones**

En la pantalla Carga publicaciones el aspirante deberá ingresar todos los datos que se solicita de acuerdo al documento a cargar, luego hacer clic en el botón "Cargar documento", como se muestra en la siguiente imagen:

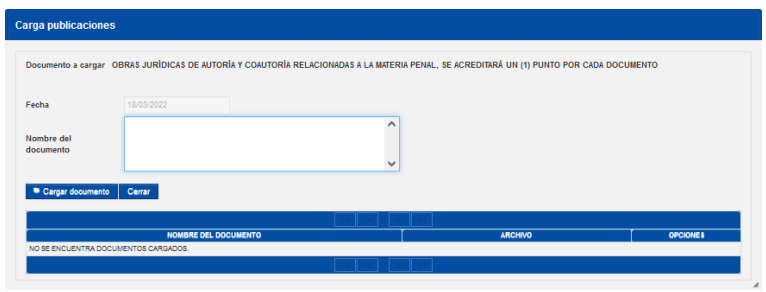

A continuación el aspirante debe elegir la opción "Seleccione archivo" y debe seleccionar y cargar el archivo en formato PDF, a continuación haga clic en la opción "Cargar archivo", con lo cual terminaría la carga, como se muestra en la siguiente imagen:

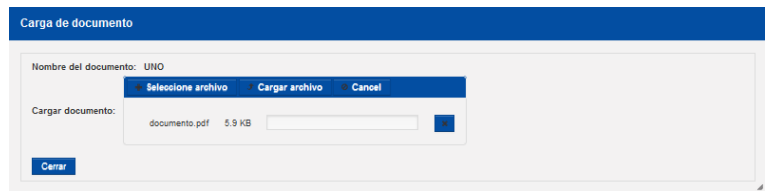

Una vez cargado el archivo, el aspirante visualizará el archivo cargado en la columna NOMBRE DEL DOCUMENTO y en la columna OPCIONES podrá editar, visualizar o eliminar el archivo cargado, como se muestra en la siguiente imagen:

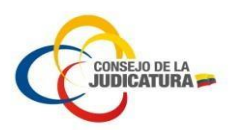

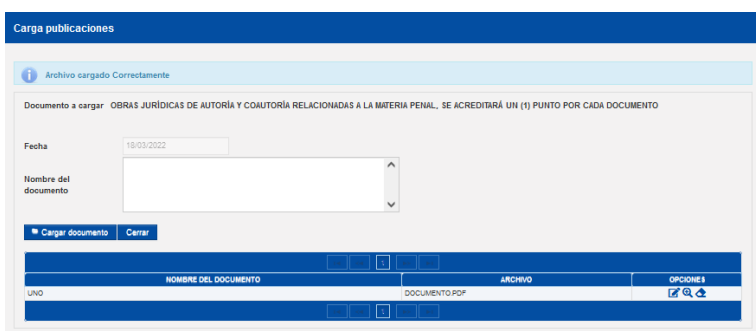

Este proceso debe repetirse para todos los requisitos de las publicaciones que solicita el concurso.

# <span id="page-23-0"></span>3.1.4.9. Valoración adicional de mérito – Postulación

En la pestaña "Valoración adicional de mérito" el aspirante deberá cargar la información de valoración adicional de mérito, en cada uno de los documentos que solicita el concurso, haciendo clic en el botón "Cargar" (Imagen 25).

| Información personal<br>Configuración                                                                                                    | <b>Requisitos</b> | Instruccion Formal | <b>Experiencia Laboral y Profesional</b> | Capacitación Recibida | Capacitación Impartida |                    | Publicaciones | Valoración adicional de mérito | <b>Acciones Afirmativas</b> | Finalización de postulación |
|----------------------------------------------------------------------------------------------------|-------------------|--------------------|------------------------------------------|-----------------------|------------------------|--------------------|---------------|--------------------------------|-----------------------------|-----------------------------|
|                                                                                                    |                   |                    | <b>DOCUMENTO</b>                         |                       |                        | <b>OBLIGATORIO</b> |               | <b>ARCHIVO</b>                 |                             | <b>OPCIONES</b>             |
| LAS Y LOS POSTULANTES QUE OBTUVIERON LAS MEJORES CALIFICACIONES EN SUS ESTUDIOS DE TERCER Y CUARTO NIVEL (ESPECIALIZACIONES,<br>MAESTRÍAS Y PHD), CON PROMEDIO FINAL DE 9.40 EN ADELANTE, SE OTORGARÁ 1 PUNTO, PARA AQUELLOS CASOS DONDE EXISTAN DISTINTAS<br>DENOMINACIONES EN LAS MENCIONES HONORÍFICAS EN LA TITULACIÓN QUE OBTUVIEREN SOBRESALIENTE, SE CONSIDERARÁ EL PUNTAJE<br>NUMÉRICO OBTENIDO CON PROMEDIO FINAL DE 9.40 EN ADELANTE. SE OTORGARÁ 1 PUNTO, SÓLO SE RECONOCERÁ ESTE PUNTAJE PARA LA<br>CALIFICACIÓN MÁS ALTA DE CUALQUIERA DE LAS TITULACIONES QUE POSEA LA O EL POSTULANTE. |                   |                    |                                          |                       |                        | <b>NO</b>          |               |                                |                             | <b>Visualizar</b><br>Cargar |
| A LAS Y LOS POSTULANTES QUE ACREDITEN HARER SIDO DECLARADOS GANADORES DEL RECONOCIMIENTO A LAS BUENAS PRÁCTICAS EN LA<br>FUNCIÓN JUDICIAL, SE LES OTORGARÁ UN (1) PUNTO ADICIONAL EN LA FASE DE MÉRITOS, DE CONFORMIDAD CON LO PREVISTO EN EL ARTÍCULO 11<br>DE LA RESOLUCIÓN NRO. 121-2020 DE 10 DE NOVIEMBRE DE 2020 EXPEDIDA POR EL PLENO DEL CONSEJO DE LA JUDICATURA.                                                                                                    |                   |                    |                                          |                       |                        | NO <sub>1</sub>    |               |                                |                             | <b>Visualizar</b><br>Cargar |
| 1. TENER CAPACITACIÓN RELACIONADA A RECUPERACIÓN DE ACTIVOS Y EXTINCIÓN DE DOMINIO. 2. HARER PARTICIPADO EN LABORES<br>RELACIONADAS CON RECUPERACIÓN DE ACTIVOS Y EXTINCIÓN DE DOMINIO                                                                                                    |                   |                    |                                          |                       |                        | NO <sub>1</sub>    |               |                                |                             | <b>Visualizar</b><br>Cargar |
| 1 - A LAS Y LOS POSTULANTES QUE ACREDITEN EL PATROCINIO EN PROCESOS QUE VELEN POR LA LUCHA CONTRA LA CORRUPCIÓN Y DELITOS<br>RELACIONADOS AL CRIMEN ORGANIZADO, DEBIDAMENTE CERTIFICADOS POR LOS PATROCINADOS U ORGANIZACIONES 1 PUNTO (SE VERIFICARÁ<br>LOS PROCESOS EN EL SATJE)                                                                                                    |                   |                    |                                          |                       |                        | <b>NO</b>          |               |                                |                             | <b>Visualizar</b><br>Cargar |

**Imagen 25. Valoración adicional de mérito**

En la pantalla Carga de documentos adicionales méritos el aspirante deberá ingresar todos los datos que se solicita de acuerdo al documento a cargar, luego hacer clic en el botón "Cargar documento", como se muestra en la siguiente imagen:

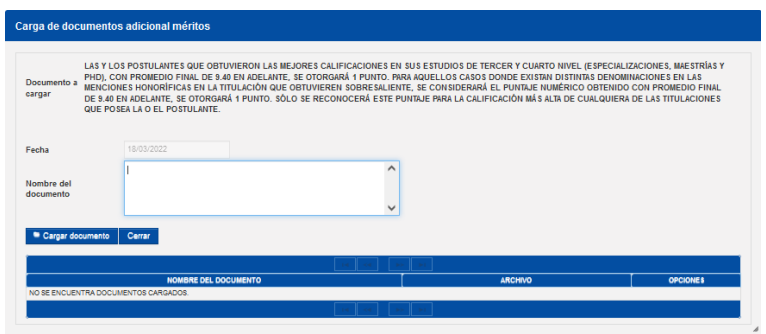

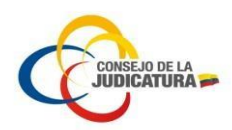

A continuación el aspirante debe elegir la opción "Seleccione archivo" y debe seleccionar y cargar el archivo en formato PDF, a continuación haga clic en la opción "Cargar archivo", con lo cual terminaría la carga, como se muestra en la siguiente imagen:

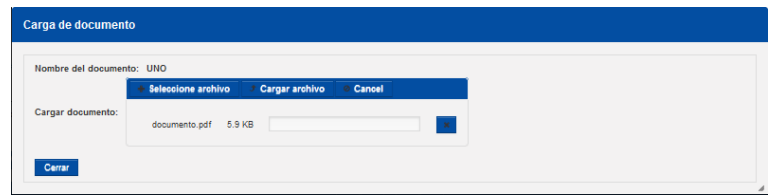

Una vez cargado el archivo, el aspirante visualizará el archivo cargado en la columna NOMBRE DEL DOCUMENTO y en la columna OPCIONES podrá editar, visualizar o eliminar el archivo cargado, como se muestra en la siguiente imagen:

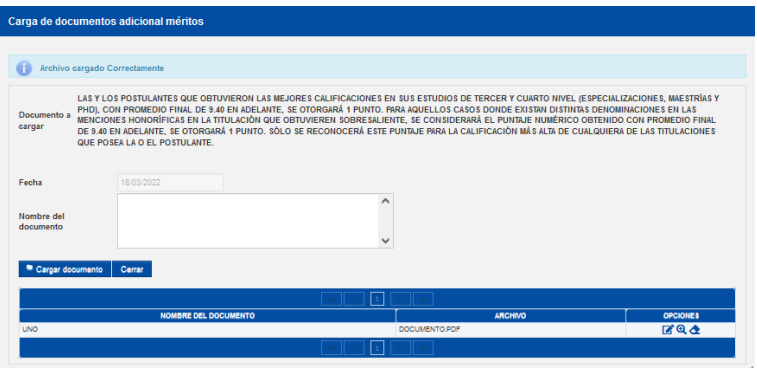

Este proceso debe repetirse para todos los requisitos de los documentos adicionales de méritos que solicita el concurso.

# <span id="page-24-0"></span>3.1.4.10. Acciones Afirmativas – Postulación

En la pestaña "Acciones Afirmativas" el aspirante deberá cargar la información de acciones afirmativas, en cada uno de los documentos que solicita el concurso, haciendo clic en el botón "Cargar" (Imagen 26).

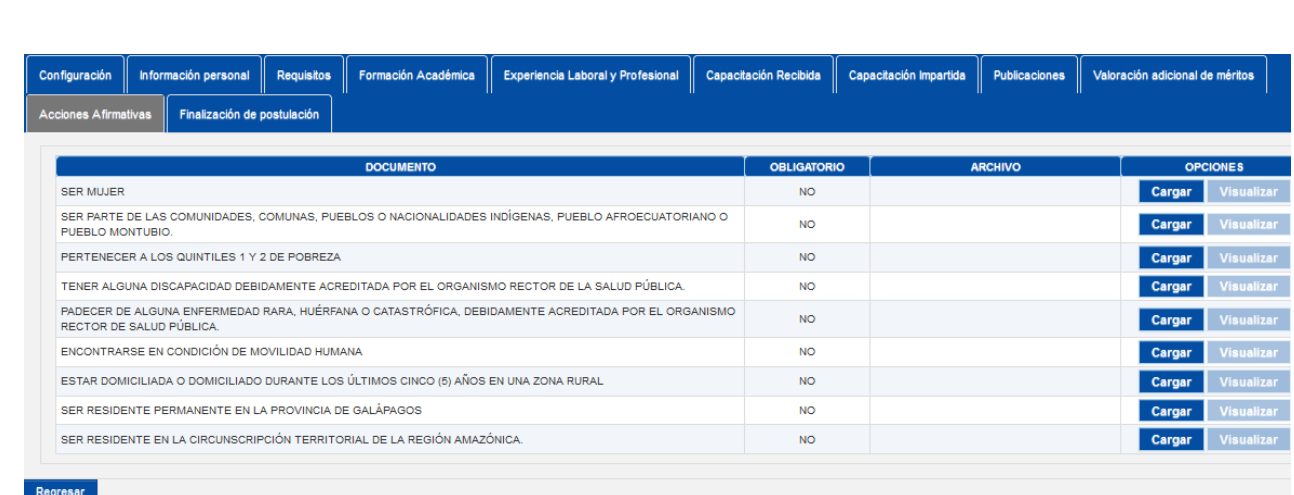

NSEJO DE LA<br>**DICATURA** 

#### **Imagen 26. Acciones Afirmativas**

En la pantalla Carga de documentos acciones afirmativas el aspirante deberá ingresar todos los datos que se solicita de acuerdo al documento a cargar, luego hacer clic en el botón "Cargar documento", como se muestra en la siguiente imagen:

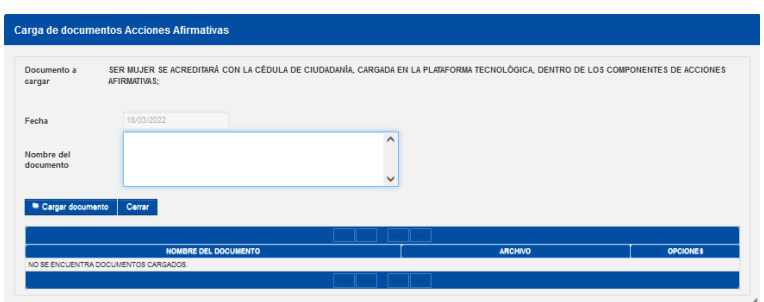

A continuación el aspirante debe elegir la opción "Seleccione archivo" y debe seleccionar y cargar el archivo en formato PDF, a continuación haga clic en la opción "Cargar archivo", con lo cual terminaría la carga, como se muestra en la siguiente imagen:

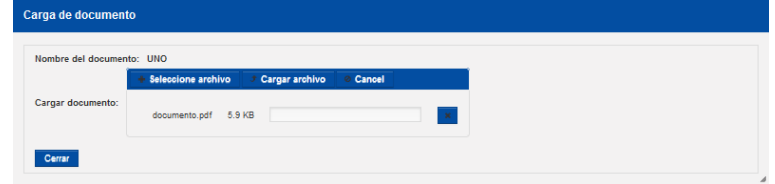

Una vez cargado el archivo, el aspirante visualizará el archivo cargado en la columna NOMBRE DEL DOCUMENTO y en la columna OPCIONES podrá editar, visualizar o eliminar el archivo cargado, como se muestra en la siguiente imagen:

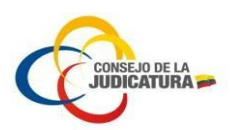

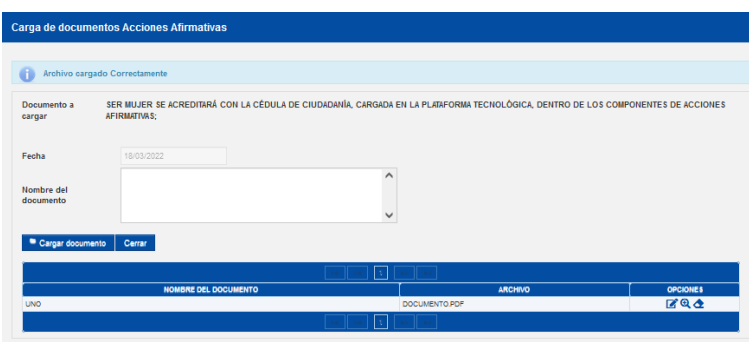

Este proceso debe repetirse para todos los requisitos de los documentos acciones afirmativas que solicita el concurso.

#### **RECOMENDACIONES A TOMAR EN CUENTA:**

- **El sistema tiene un control interno que alerta y evita que un documento PDF se cargado más de una vez dentro del registro de la postulación**
- **El sistema controla que los nombres con los que se describa a los documentos subidos a la plataforma sean repetidos y alerta al aspirante de ser el caso**
- **Se sugiere evitar que los documentos PDF cargados en la plataforma tengan caracteres especiales como: ¡"#\$%&/()=?¡¿;: debe evitarse utilizar acentos en las letras Á É Í Ó Ú y la letra Ñ**
- **Se sugiere para mejor comprensión que los documentos PDF cargados, tengan relación al contenido de los mismos y no nombres que puedan dar a confusión**

# <span id="page-26-0"></span>3.1.4.11. Finalización de la postulación – Postulación

En la pestaña "Finalización de postulación" el aspirante deberá leer detenidamente el mensaje que muestra esta pantalla y marcar la casilla de verificación en el que está de acuerdo con el contenido de estos términos y condiciones.

El siguiente paso es la realizar la descarga del formulario de postulación a través de la opción de DESCARGA (Imagen 27).

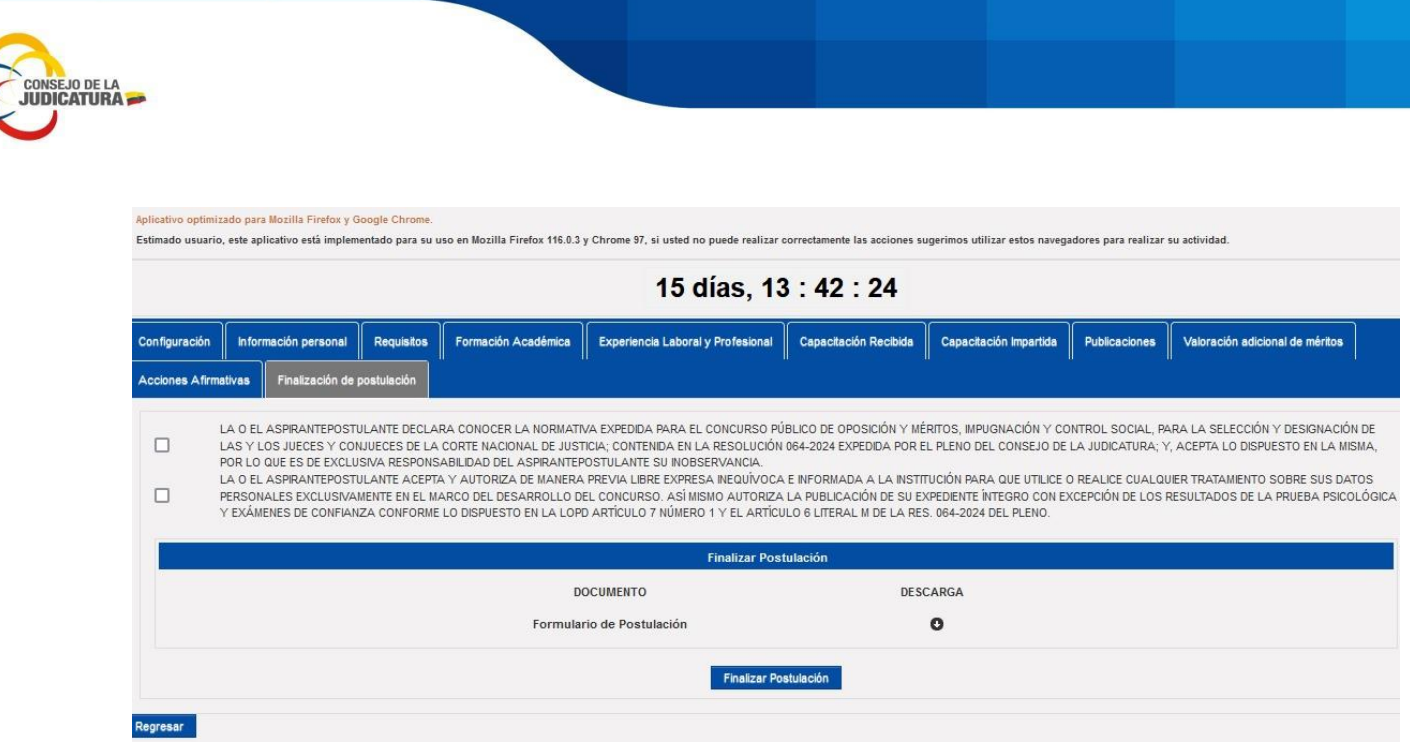

**Imagen 27. Finalización de postulación**

Por último, para finalizar el proceso al momento de dar clic en el botón "Finalizar Postulación" el aspirante deberá cargar el formulario antes descargado y estar firmado electrónicamente, el sistema regresará a la pantalla inicial "Sistema de concursos – Postulación", donde se muestra el concurso en ESTADO FINALIZADO (**Imagen 28**).

Una vez FINALIZADO el proceso de postulación, el mismo es de carácter permanente, es decir que, no se podrá reversar el proceso dentro del sistema y no podrá realizar ningún cambio, eliminación o agregar más documentos posterior a la finalización de la postulación.

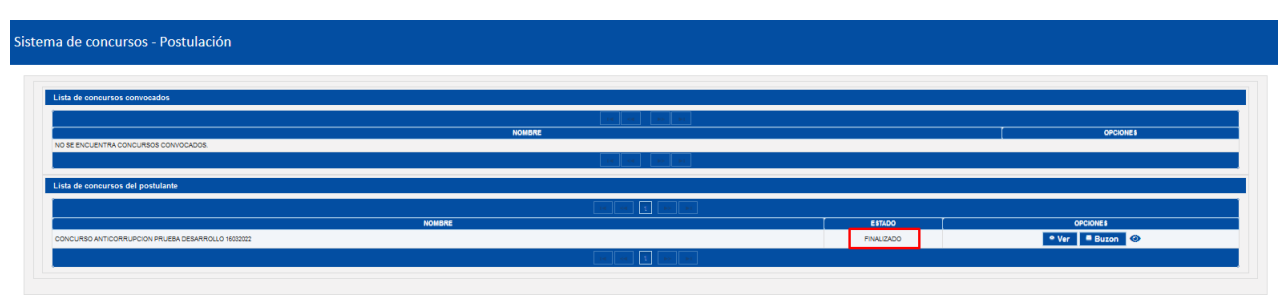

**Imagen 28. Estado Finalizado**

De igual forma culminada el tiempo de la fase de postulación, la opción de visualizar los documentos de postulación, no será visible.

# <span id="page-27-0"></span>3.1.4.12 Buzón de la plataforma

El usuario postulante ingresa al sistema con las credenciales respectivas y selecciona la opción "**Postulación General"** como se indica en la (imagen 29).

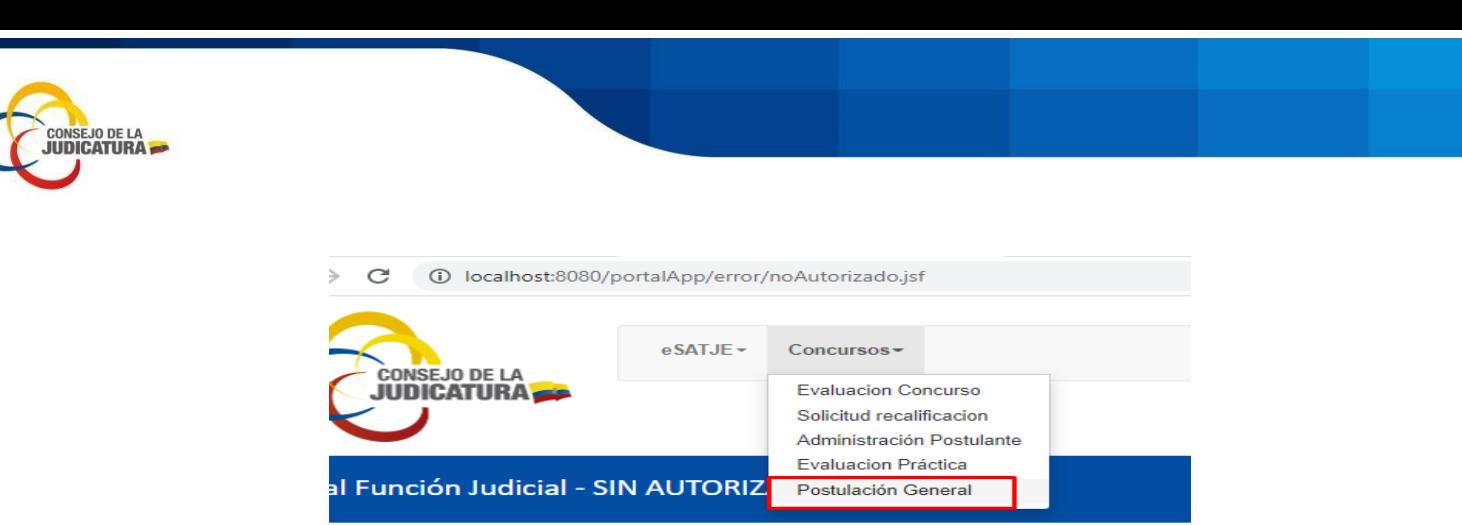

**Imagen 29. Selección opción "Postulación General"**

En la pantalla que se presenta, el postulante visualiza un botón "**Buzón**", el mismo que al ser seleccionado permite ingresar a las notificaciones recibidas y emitidas por el sistema (Imagen 30).

| <b>OF GEDNES</b><br><b>NOMBRE</b><br><b>ESTADO</b><br>CONCURSO PÚBLICO DE OPOSICIÓN Y MÉRITOS, IMPUGNACIÓN CIUDADANA Y CONTROL SOCIAL, PARA LA SELECCIÓN Y DESIGNACIÓN DE LAS Y LOS JUECES QUE INTEGRARÁN<br><b>FINALIZADO</b><br>LAS DEPENDENCIAS JUDICIALES CON COMPETENCIA EN DELITOS DE CORRUPCIÓN Y CRIMEN ORGANIZADO | Lista de concursos del postulante |  |
|----------------------------------------------------------------------------------------------------|-----------------------------------|--|
|                                                                                                    |                                   |  |
|                                                                                                    |                                   |  |
|                                                                                                    |                                   |  |
|                                                                                                    |                                   |  |
|                                                                                                    |                                   |  |

**Imagen 30. Opción "Buzón"**

En pantalla se visualiza cada notificación recibida, y para acceder al contenido seleccionar el botón "**Leer**", el mismo que le permitirá visualizar la opción "**Reenvió Correo**" (Imagen 31).

|                | <b>Bandeja de Entrada</b>                                 |           |                  | <b>Reenvio Correo</b><br>ı<br>PRUEBAS |
|----------------|-----------------------------------------------------------|-----------|------------------|---------------------------------------|
|                | (1 of 1)                                                  |           |                  |                                       |
| Asunto:        | Ha finalizado el proceso de reconsideración de requisitos | Recibido: | 28/04/2022 17:03 |                                       |
| Fase Concurso: | SOLICITUD DE RECONSIDERACIONES                            | Lectura:  | 10/05/2022 08:39 |                                       |
|                |                                                           |           | Leer             |                                       |
| Asunto:        | NOTIFICACIÓN DE REVISIÓN DE REQUISITOS-0201986494         | Recibido: | 25/04/2022 23:43 |                                       |
| Fase Concurso: | NOTIFICACIÓN DE REVISIÓN DE REQUISITOS                    | Lectura:  | 26/04/2022 16:31 |                                       |
|                |                                                           |           | Leer             |                                       |
| Asunto:        | Ha finalizado el proceso de postulación                   | Recibido: | 11/04/2022 20:23 |                                       |
| Fase Concurso: | REGISTRO DE POSTULACIONES                                 | Lectura:  | 09/05/2022 12:21 |                                       |
|                |                                                           |           | Leer             |                                       |
|                | (1 of 1)                                                  |           |                  |                                       |

**Imagen 31.** Opción **"**Reenvió Correo**"**

Con la ejecución anterior el sistema le permite la selección del correo y proceder con el respectivo reenvió acompañado de un mensaje de confirmación del reenvió (Imagen 32).

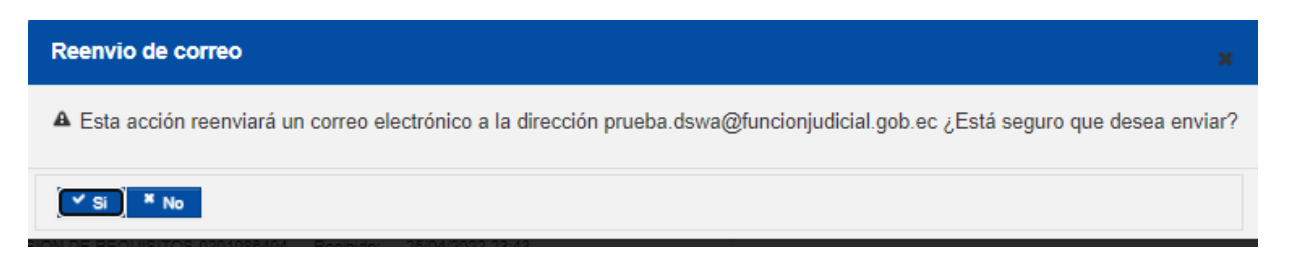

![](_page_28_Figure_10.jpeg)

![](_page_29_Picture_0.jpeg)